# DC-A11 无线扩充底座

# 使用手册-简体中文

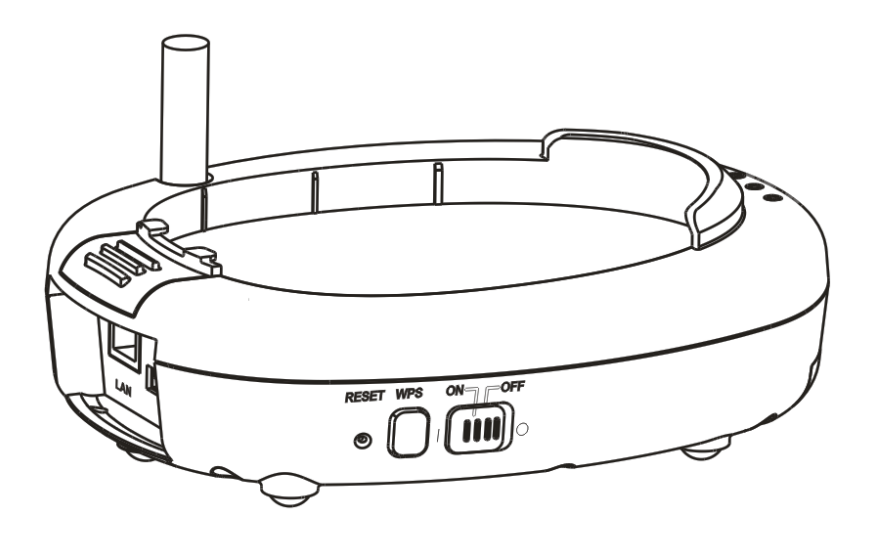

# **[**重要**]**

为减少对环境的影响,产品随附的使用说明书等, 其内容不会随时更新。若需取得驱动程序、软件、 各国语系的使用说明书等,可至 **Lumens** 网站下 载:**http://www.Mylumens.com/goto.htm**

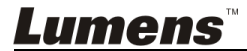

# 目录

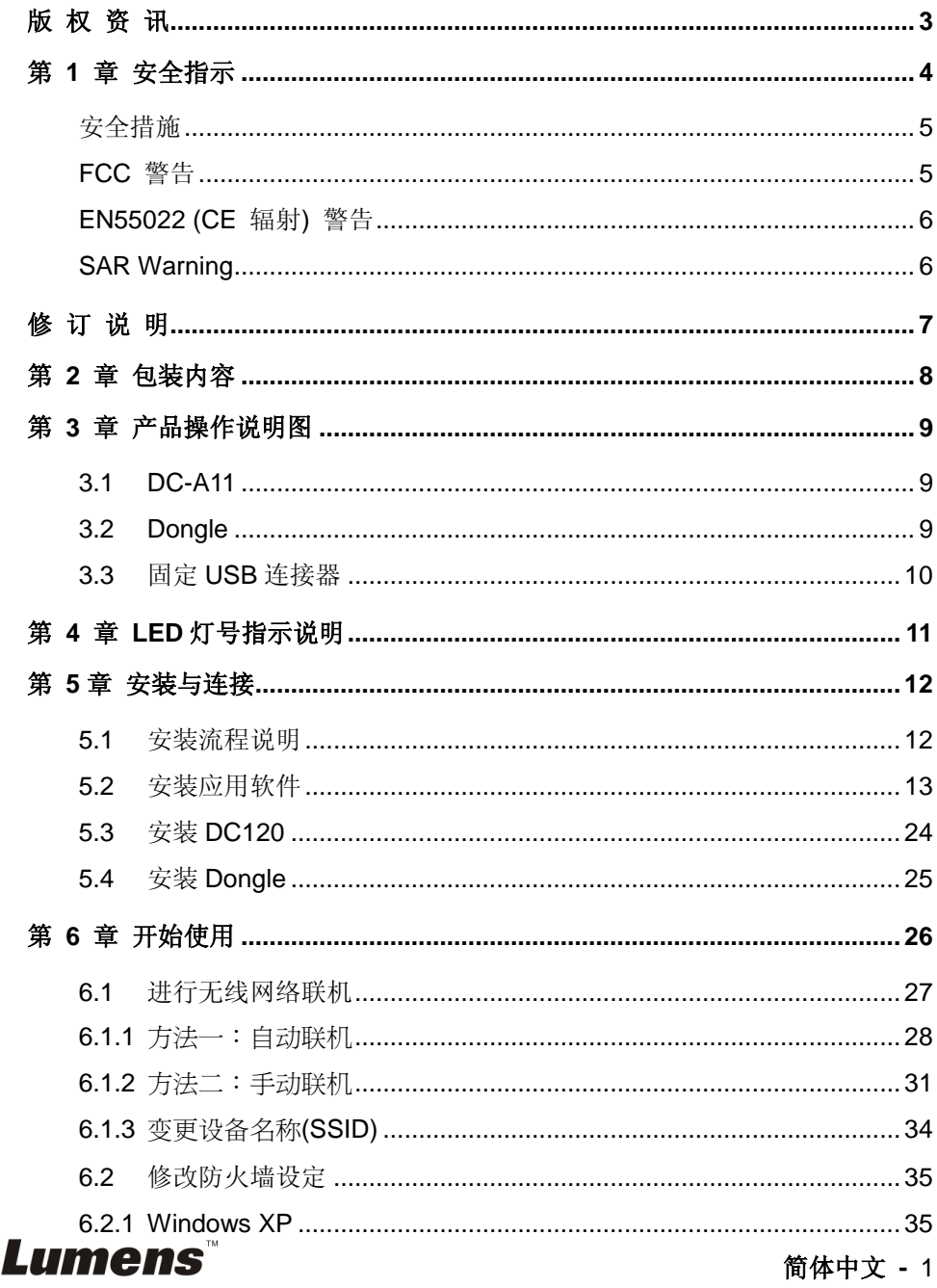

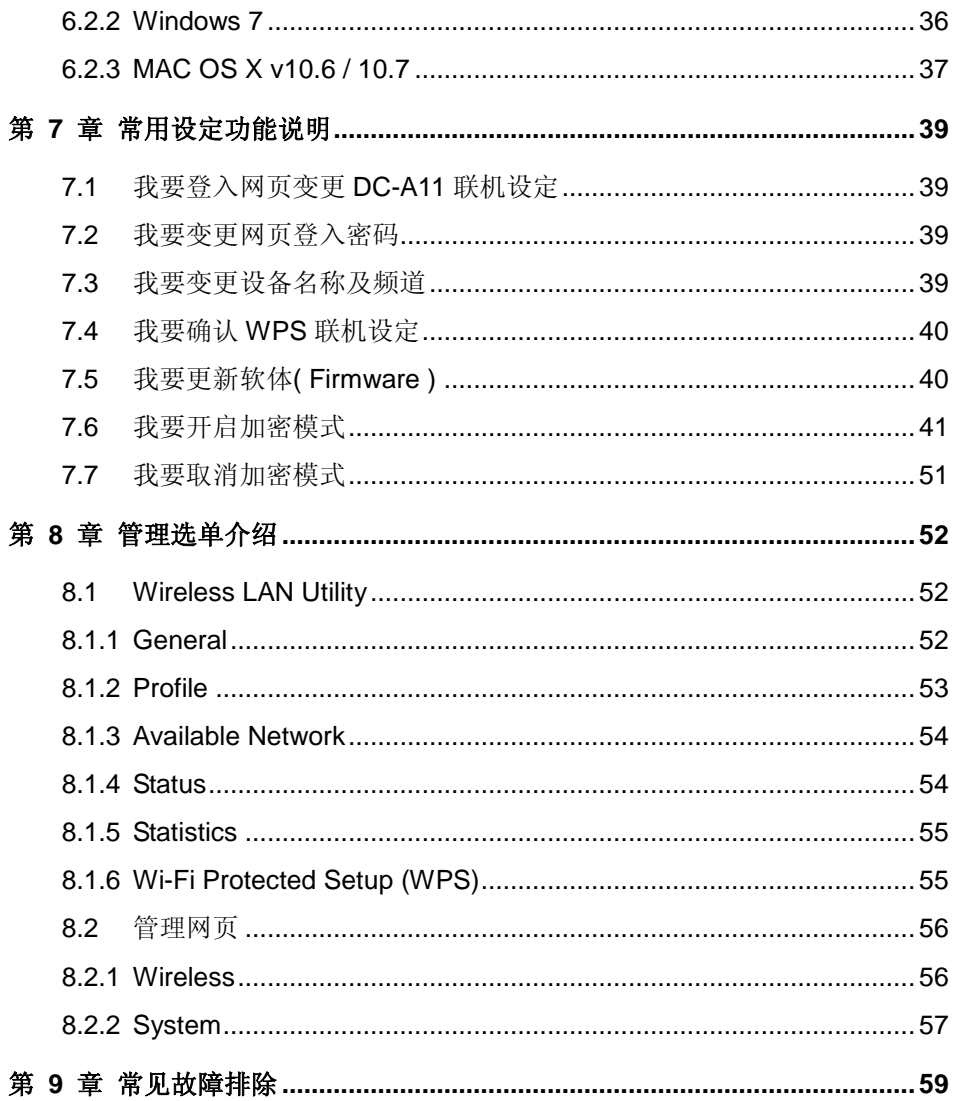

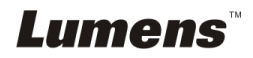

# <span id="page-3-0"></span>版 权 资 讯

版权所有© Lumens Digital Optics Inc.保留所有权利。

Lumens 为 Lumens Digital Optics Inc.正进行注册的商标。

若未获得 Lumens Digital Optics Inc 之书面同意,不得以任何方式复制、重制、或 传送本档,除非因为购买本产品可复制本文件当备份。

为了持续改进产品,产品规格之变更恕不另行通知。本文之信息可能变更,恕不另 行通知。敬请谅解!

其他公司或产品的名称可能会出现在本手册中,仅出于完整解释或描述本产品如何 使用之需,并无侵权之意。

免责声明:对于本文可能之技术或编辑错误或遗漏; Lumens Digital Optics Inc 恕 不负责。

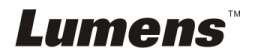

# <span id="page-4-0"></span>第 **1** 章 安全指示

设定及使用无线扩充底座时,务必遵循下列安全指示:

- 1. 产品勿倾斜使用,勿置于不稳定的推车、台面、震动或发热的物体上。例如汽 车等等。
- 2. 请勿在水源或热源边使用本产品。
- 3. 仅使用厂商推荐的附属装置。
- 4. 请使用本产品所标示的电源类型,如不确定适用的电源类型时,请洽您的经销 商或当地电力公司。
- 5. 操作电源插头时,请务必遵循下列安全措施,以免产生火花或火灾:
	- 插入插座前,请清除插头上的灰尘。
	- 请将插头插牢。
- 6. 切勿多个插头共享墙上的插座或多孔插座头,以免造成火灾或电击。
- 7. 请勿将电线置于容易践踏之处,以免磨损或损坏电线或插头。
- 8. 清洁时,请拨除电源,使用湿布。切勿使用液体或喷雾式清洁剂。
- 9. 请勿堵塞产品外壳的沟槽或开孔,勿以嵌入方式安装本品,以免散热不良造成 故障。
- 10. 除非使用手册内特别指示,切勿自行操作本产品。任何维修服务,请洽服务人 员。
- 11. 雷雨期间或长时间不用本产品时,请拔下电源插头
- 12. 下列情形,请立即拔下电源插头, 洽服务人员进行维修:
	- 电源线或插头磨损或损坏时。
	- 遭液体、雨、或水溅湿时。

#### <注意>: 无线扩充底座电池不可拆卸, 如有故障请洽原厂进行维修服务。

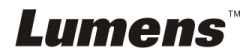

# <span id="page-5-0"></span>安全措施

警告 **1**︰为避免火灾或电击危险,切勿将本装置暴露于雨中或湿气中。

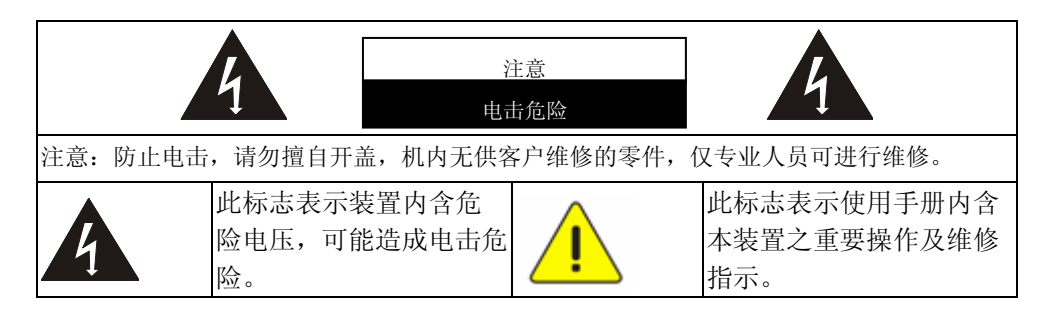

### <span id="page-5-1"></span>**FCC** 警告

本无线扩充底座符合 FCC 规定第 15 条 J 款 A 级计算机装置的限制,该等限制 乃是针对操作于商用环境中的有害干扰所提供的合理保护措施。

This device complies with Part 15 of the FCC Rules. Operation is subject to the following two conditions:

(1) This device may not cause harmful interference.

(2) This device must accept any interference received, including interference that may cause undesired operation.

This transmitter must not be co-located or operating in conjunction with any other antenna or transmitter.

## **CAUTION RISK OF EXPLOSION IF BATTERY IS REPLACED BY AN INCORRECT TYPE. DISPOSE OF USED BATTERIES ACCORDING TO THE INSTRUCTIONS.**

**Warning 2 :The wireless Docking unit (FCC ID: YVR-DC-A11) complies with FCC radiation exposure limits set forth for an uncontrolled environment. This equipment should be installed and operated with minimum distance 20 cm between the radiator & your body.**

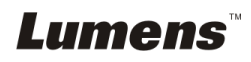

## <span id="page-6-0"></span>■ EN55022 (CE 辐射) 警告

本产品适用于商业、工业、或教育环境,不适用于居住环境。

本装置为 A 级产品,用于居住环境可能造成无线干扰, 使用者可能需采取适当措 施防止。一般适用于会议室、会客室、或大厅。

#### <span id="page-6-1"></span>**SAR Warning**

This transmitter(Dongle) must not be co-located or operating in conjunction with any other antenna or transmitter. This device complies with internationally recognized standards covering Specific Absorption Rate (SAR) related to human exposure to electromagnetic fields from radio devices.

The maximum level of Specific Absorption Rate (SAR) measured is 0.620W/kg.

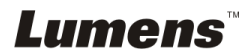

<span id="page-7-0"></span>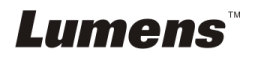

<span id="page-8-0"></span>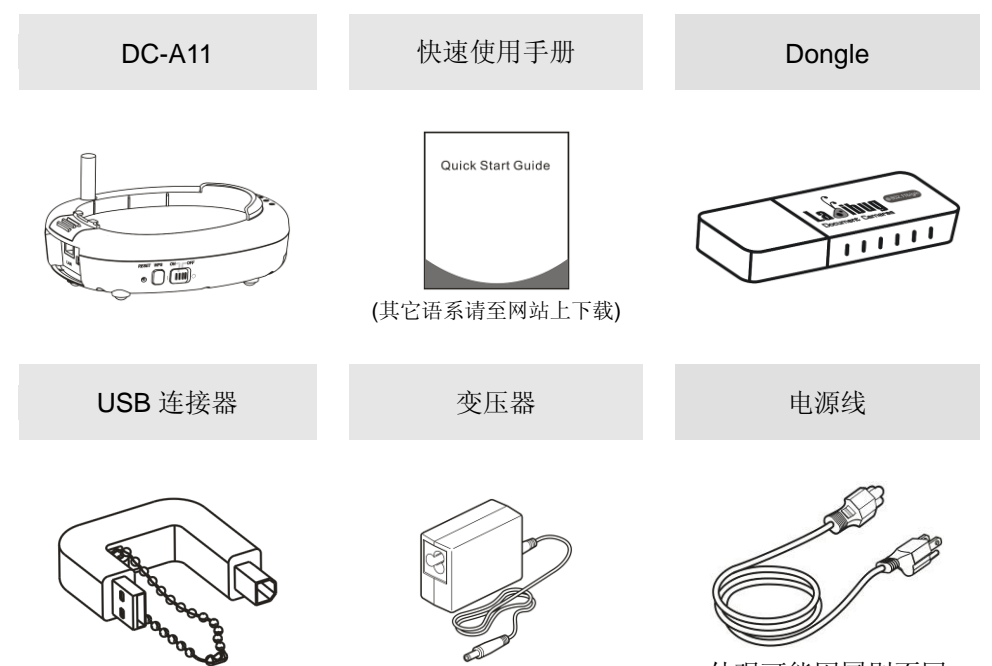

外观可能因国别不同

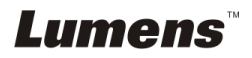

# <span id="page-9-0"></span>第 **3** 章 产品操作说明图

### <span id="page-9-1"></span>**3.1 DC-A11**

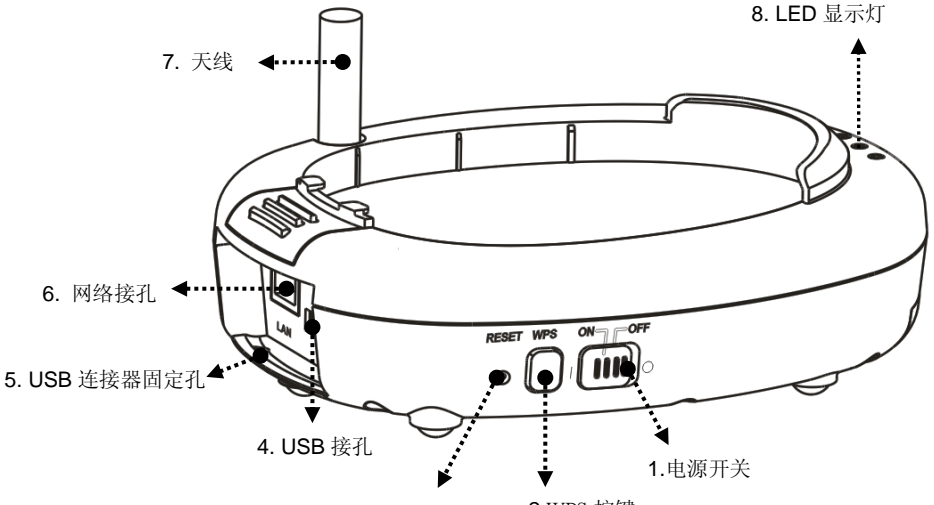

2.WPS 按键 3.出厂默认值

<span id="page-9-2"></span>**3.2 Dongle**

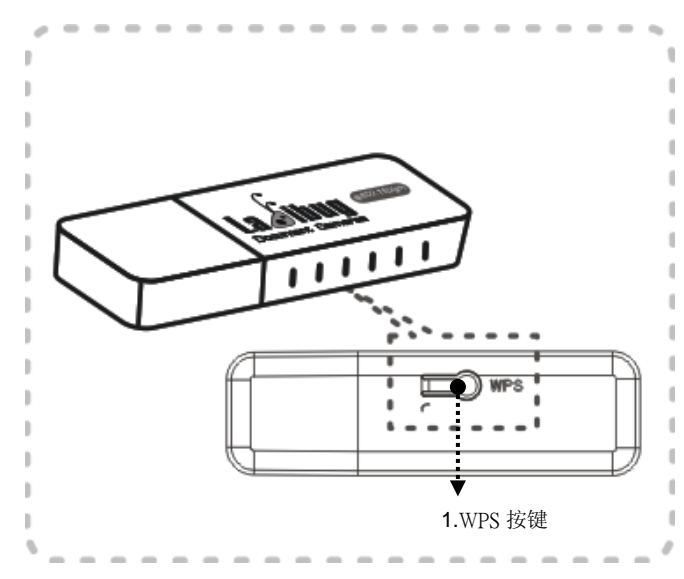

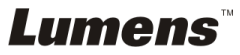

## <span id="page-10-0"></span>**3.3** 固定 **USB** 连接器

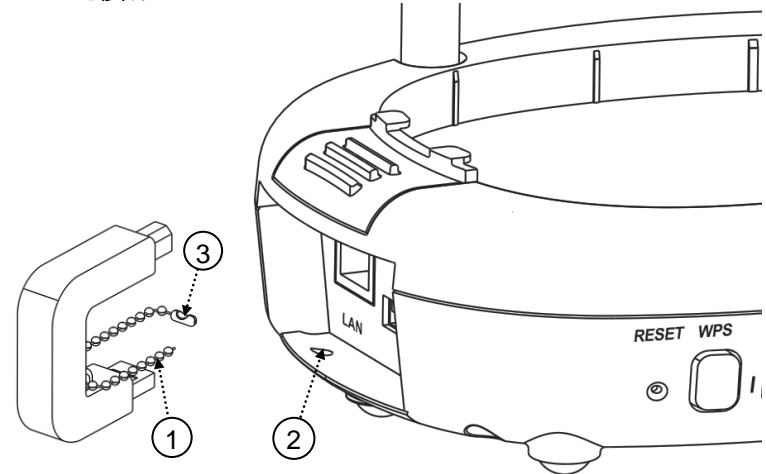

- 1.打开 USB 连接器上的珠炼。
- 2.将珠炼穿过 DC-A11 上的连接器固定孔。

3.扣回珠炼。

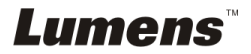

<span id="page-11-0"></span>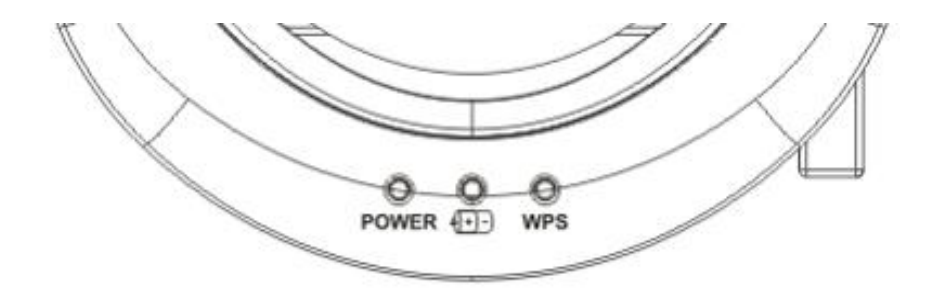

# 4.1 POWER: 蓝灯为正常

# 4.2 电力状况 (1)-):

- 无灯显示:没电
- 蓝灯:电力充足
- 红灯:电力不足
- 蓝灯闪烁:充电状态

# 4.3 WPS:

- 红色闪烁:侦测联机
- 蓝灯:联机成功

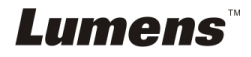

# <span id="page-12-0"></span>第 **5** 章 安装与连接

# <span id="page-12-1"></span>**5.1** 安装流程说明

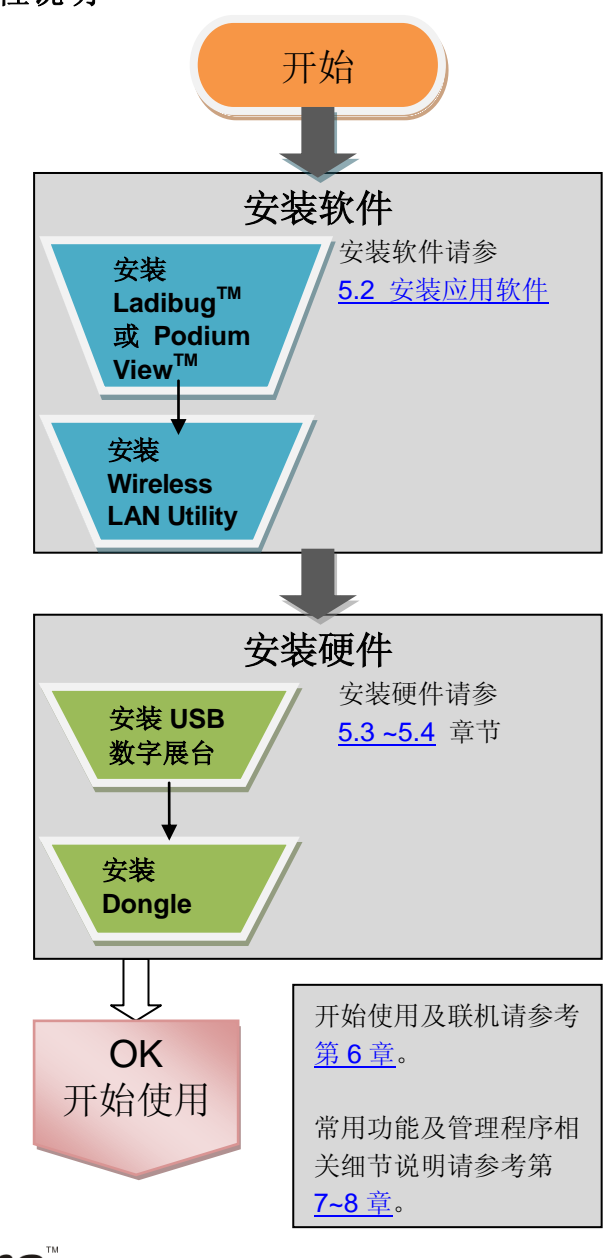

**Lumens** 

# <span id="page-13-0"></span>**5.2** 安装应用软件

### **5.2.1** 系统需求

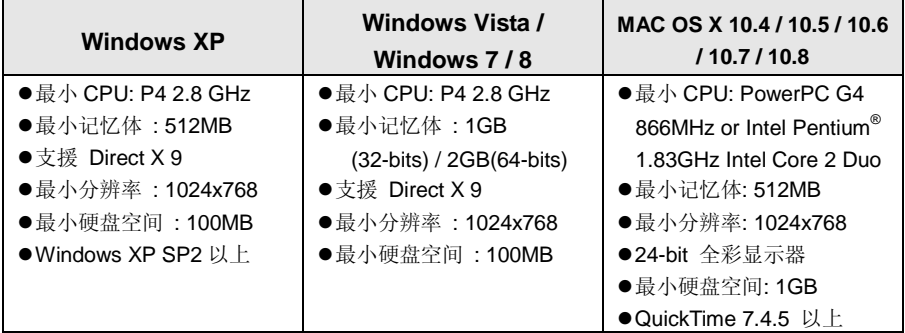

#### **5.2.2** 在 **Windows** 上安装 **LadibugTM** 或 **Podium ViewTM**

5.2.2.1 请至 **Lumens** 网站下载 **Ladibug** 或 **Podium View** 软件。

5.2.2.2 将下载文件解压缩后, 点选 EXE 档执行安装。

5.2.2.3 选择安装语系。

5.2.2.4 安装精灵将引导你执行安装,请依屏幕指示并且按 **[ Next ]** 进行下一 步。

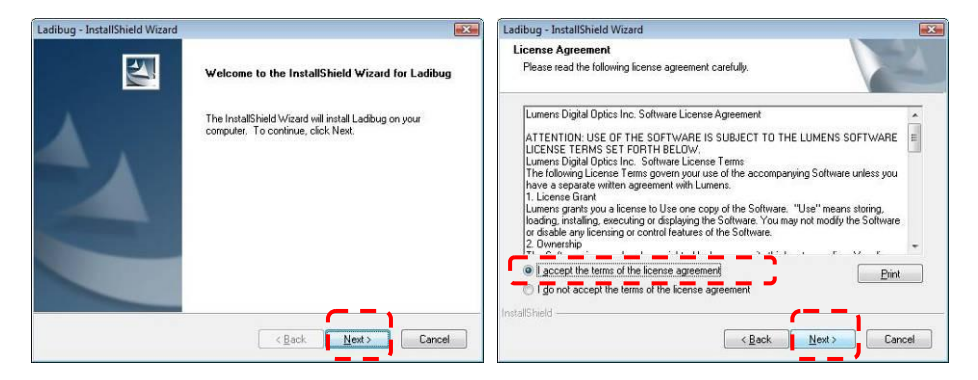

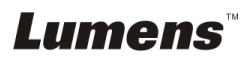

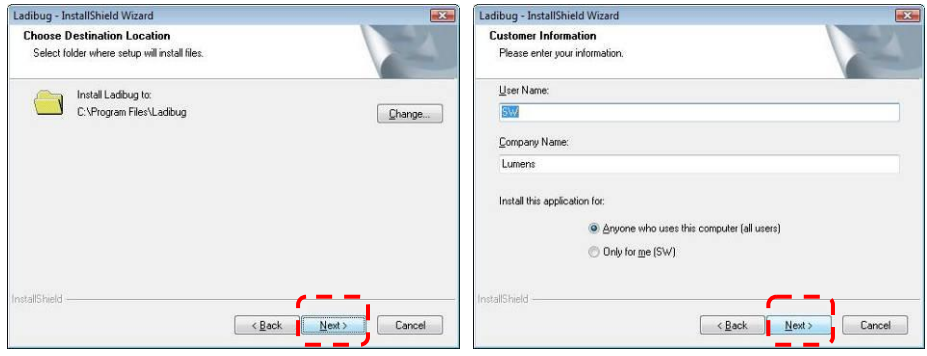

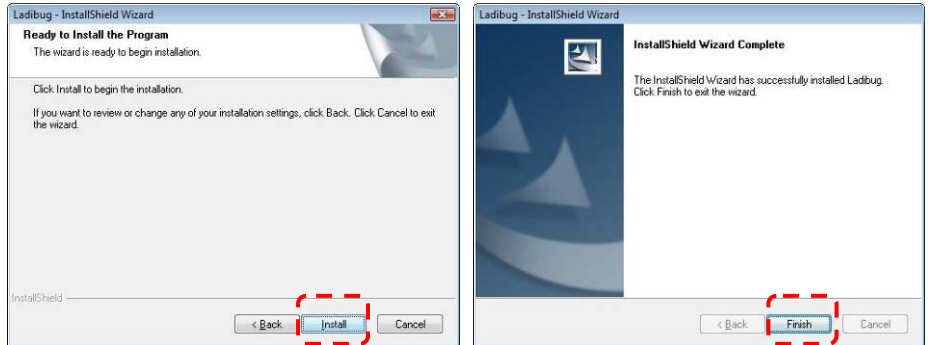

5.2.2.5 按 **[ Yes ]** 以建立 **LadibugTM** 或 **Podium ViewTM** 快捷方式在你的桌

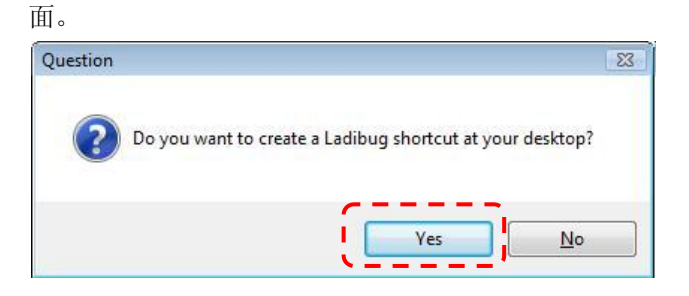

5.2.2.6 请选 **[NO]** 再按 [ **Finish** ] 取消重新启动计算机。

**[** 说明:待 **Wireless LAN Utility** 安装完成后,再一并重新启动计算机。 **]**

**Lumens** 

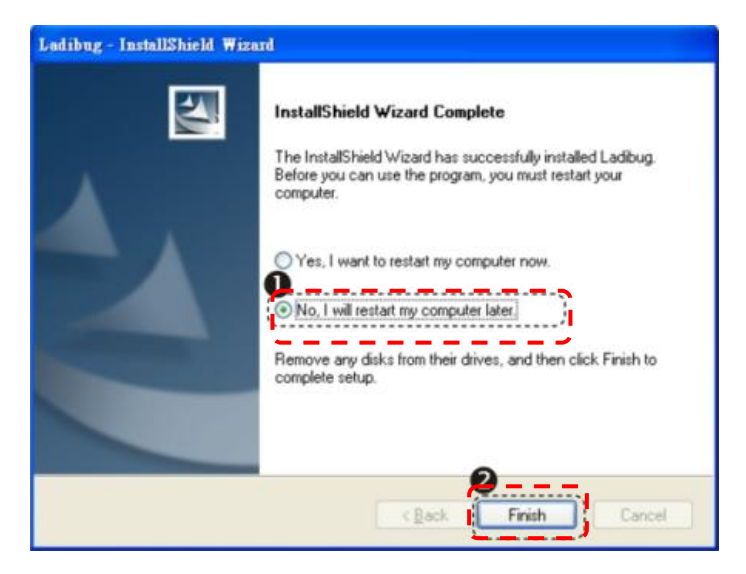

# **5.2.3** 在 **MAC OS** 上安装 **LadibugTM** 或 **Podium ViewTM**

5.2.3.1 解除软件验证: 选择 Apple 选单中的 [系统偏好] 设定。

5.2.3.2 点选 [安全性]。

- 5.2.3.3 单击左下角的挂锁来解除锁定面板
- 5.2.3.4 输入管理者名称和密码。
- 5.2.3.5 点选 **[Anywhere]**
- 5.2.3.6 点选 [Allow From Anywhere] , 确认不进行验证, 完成后便可开始进 行安装。
- 5.2.3.7 请至 **Lumens** 网站下载 **Ladibug** 或 **Podium View** 软件。

5.2.3.8 将下载文件解压缩后,点选 [**Ladibug**] 或 [**Podium View**]执行安装。

5.2.3.9 依屏幕指示执行安装。

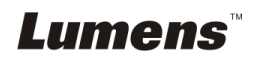

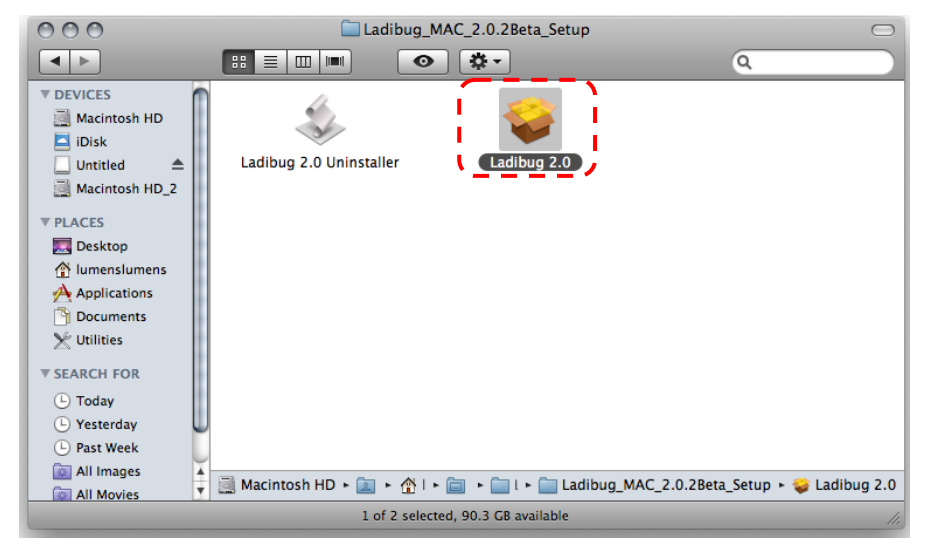

```
5.2.3.10 按 [Continue]。
```
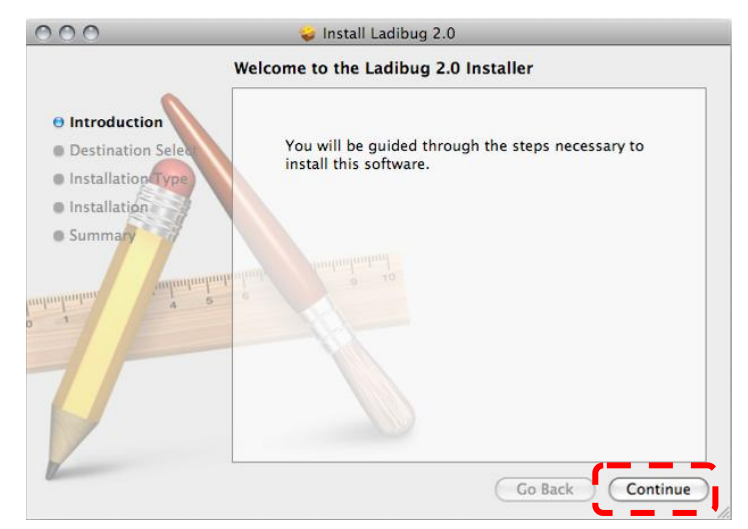

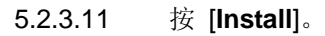

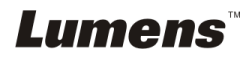

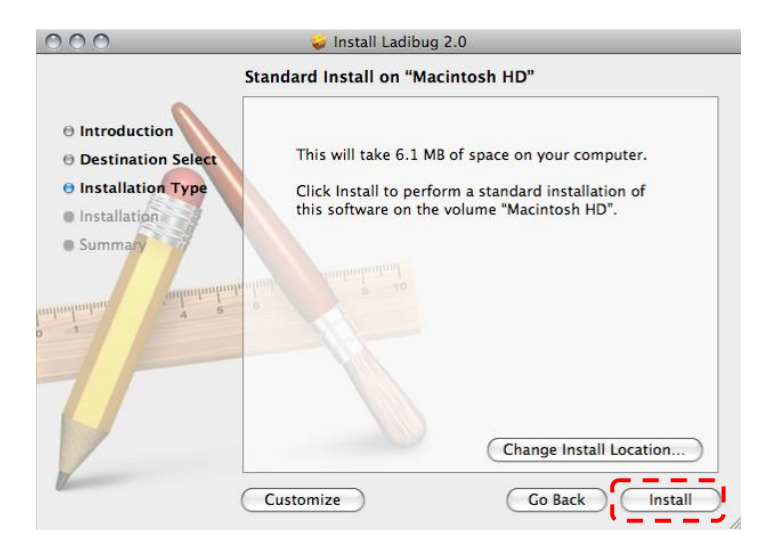

5.2.3.12 输入名称及密码且按 [**OK**] 。

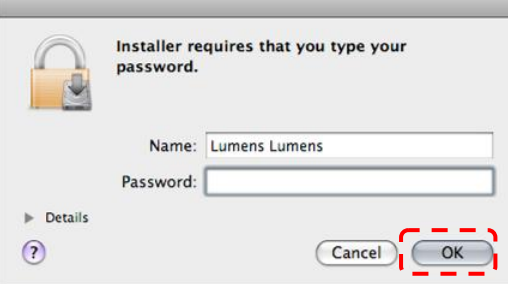

5.2.3.13 按 [**Continue Installation**]。

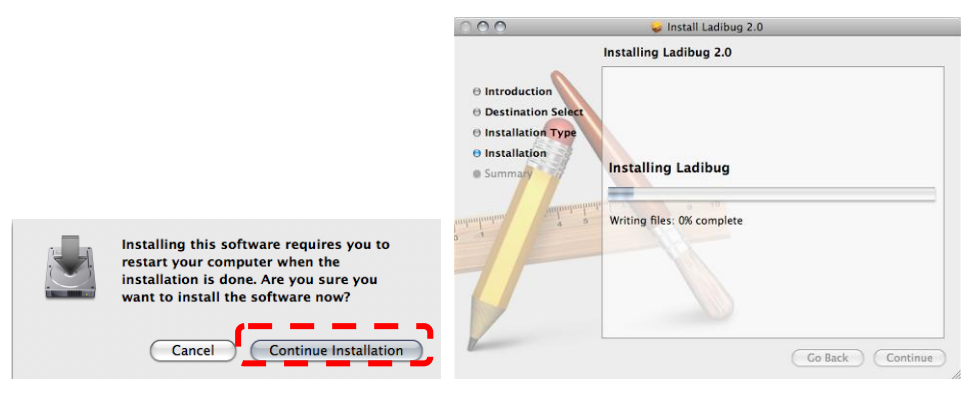

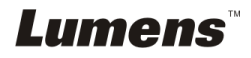

#### 5.2.3.14 按 [**Restart**] 以完成软件安装。

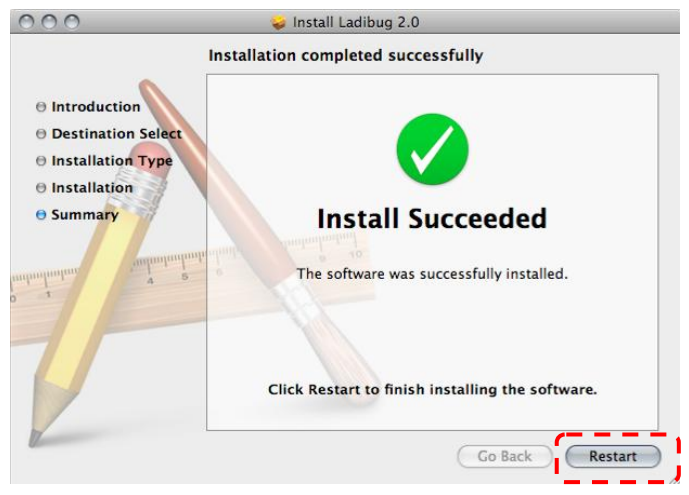

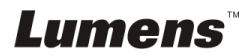

## **5.2.4** 在 **Windows** 上安装 **Wireless LAN Utility**

5.2.4.1 请至 **Lumens** 网站下载 **Wireless LAN Utility** 软件。

5.2.4.2 将下载文件解压缩后,点选 **EXE** 档执行安装。

5.2.4.3 选择安装语系。

5.2.4.4 安装精灵将引导你执行安装,请依屏幕指示并且按 **[ Next ]** 进行下一步。

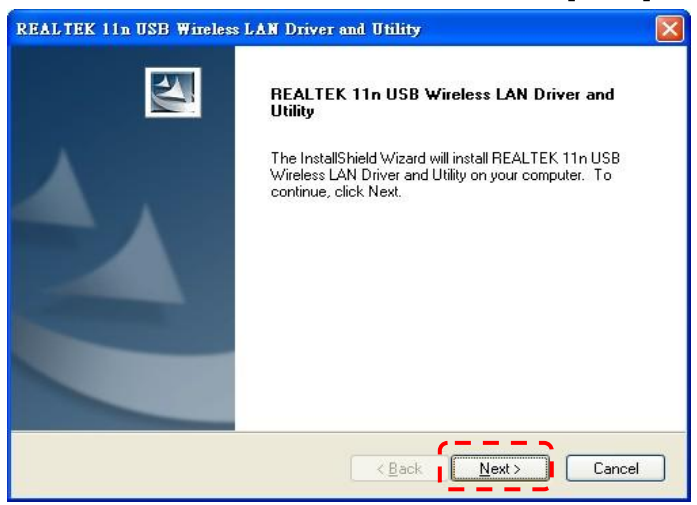

5.2.4.5 请选 **[Yes]**,并按 **[ Finish ]** 重新启动计算机。

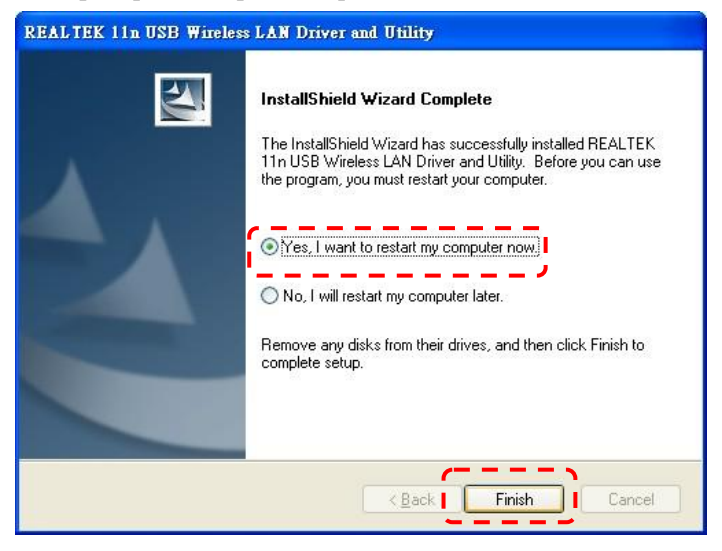

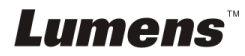

#### **5.2.5** 在 **MAC OS** 上安装 **Wireless LAN Utility**

5.2.5.1 解除软件验证: 选择 Apple 选单中的 [系统偏好] 设定。

- 5.2.5.2 点选 [安全性]。
- 5.2.5.3 单击左下角的挂锁来解除锁定面板
- 5.2.5.4 输入管理者名称和密码。
- 5.2.5.5 点选 **[Anywhere]**
- 5.2.5.6 点选 [Allow From Anywhere] , 确认不进行验证, 完成后便可开始进 行安装。
- 5.2.5.7 请至 **Lumens** 网站下载 **Wireless LAN Utility** 软件。
- 5.2.5.8 将下载文件解压缩后,按 [ **Installer** ] 开启安装精灵并依屏幕指示执行 安装。

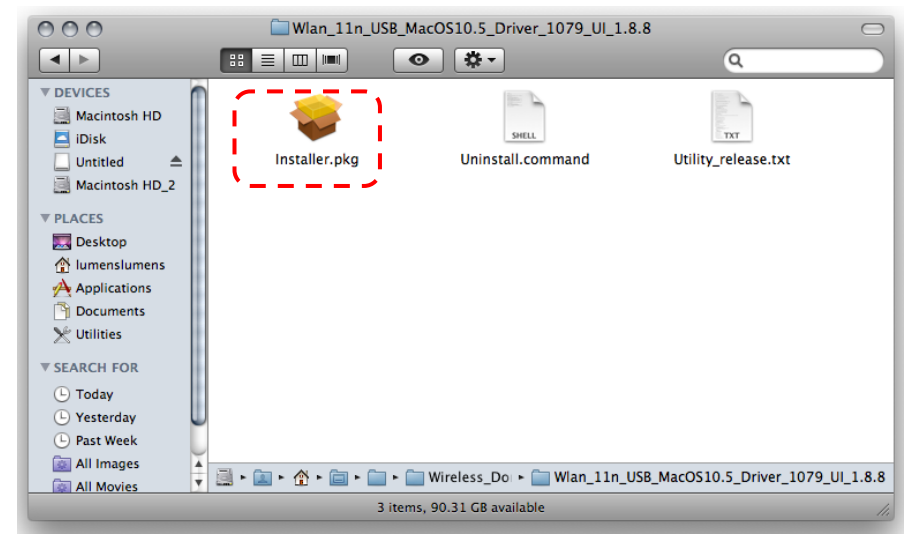

5.2.5.9 按 **[Continue]**。

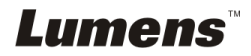

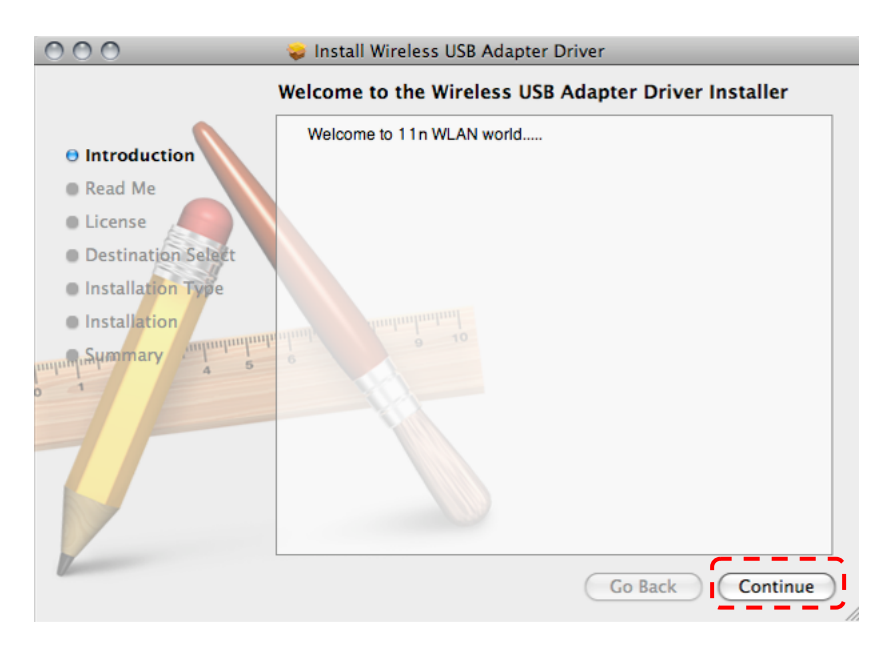

5.2.5.10 选择安装语系,按 **[Continue]**。

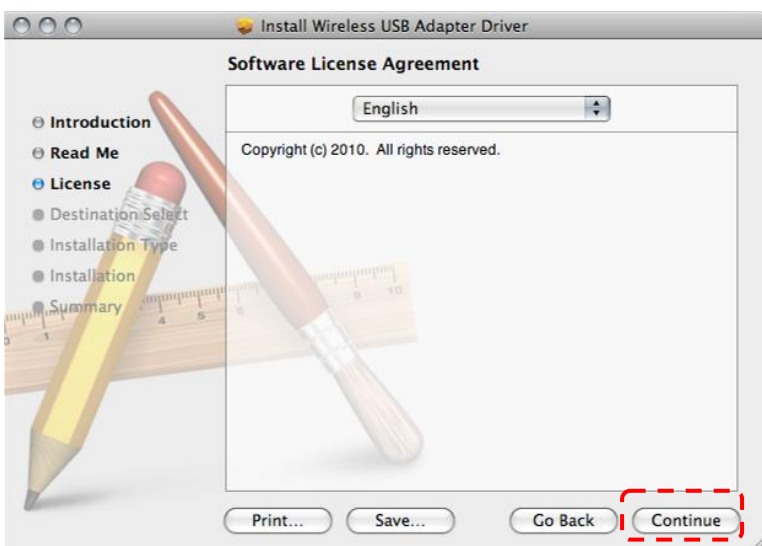

5.2.5.11 按 **[Agree]**。

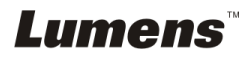

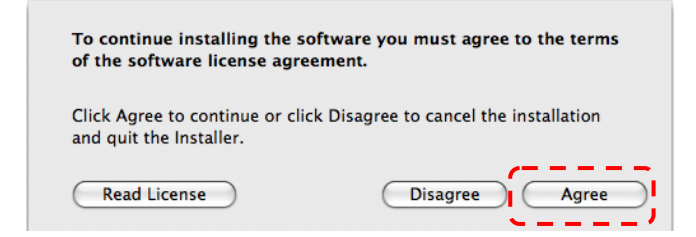

# 5.2.5.12 按 **[Install]**。

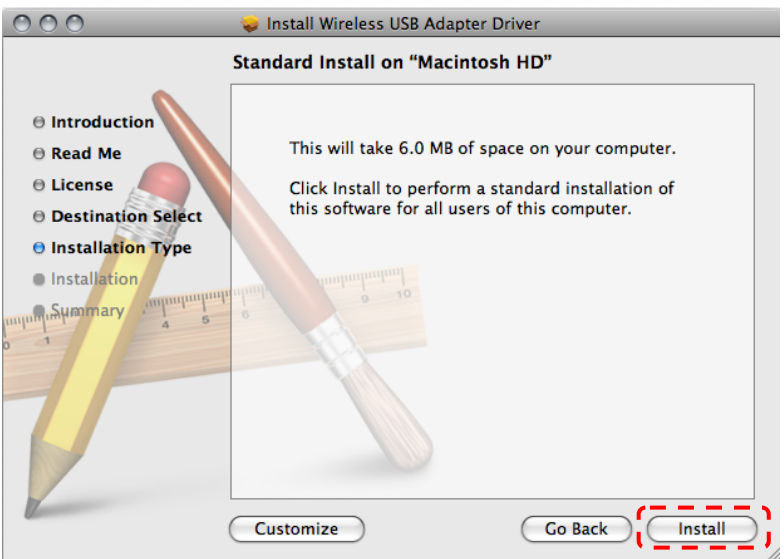

5.2.5.13 输入名称及密码且按 [**OK**] 。

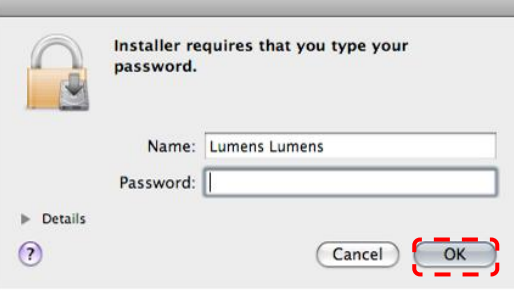

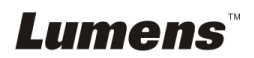

#### 5.2.5.14 按 **[Continue Installation]**。

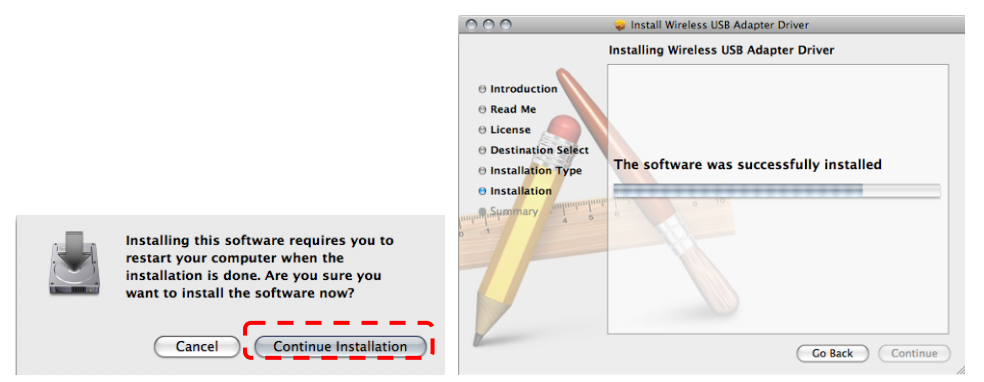

5.2.5.15 按 **[Restart]** 以完成软件安装。

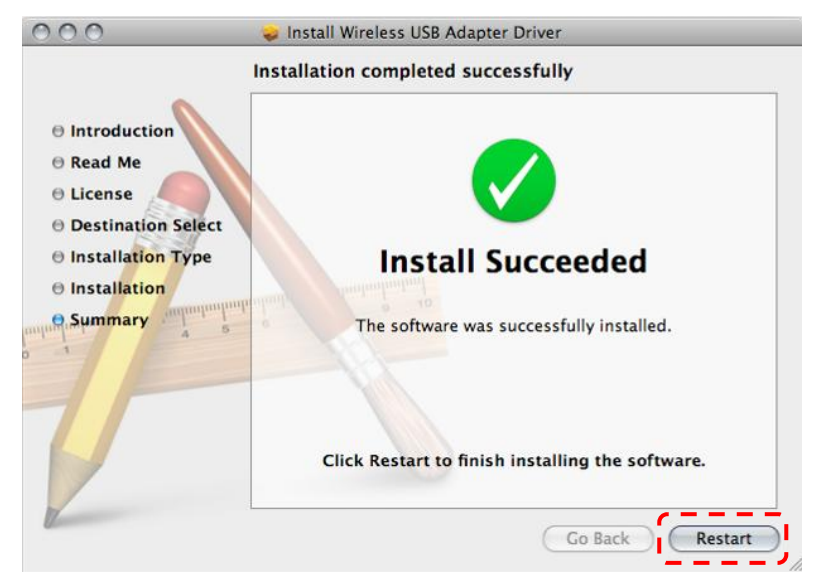

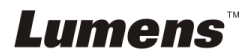

# <span id="page-24-0"></span>**5.3** 安装 **DC120**

# **5.3.1** 将 **DC120** 装到 **DC-A11** 上

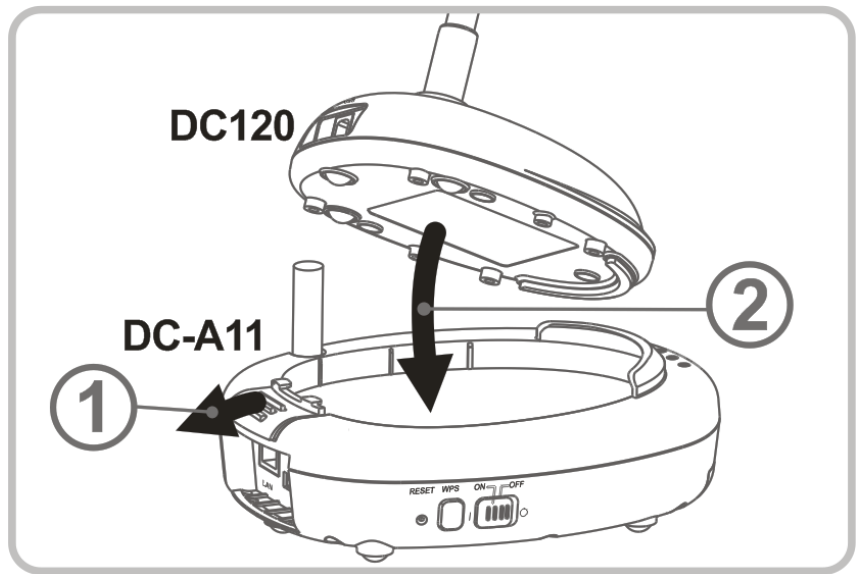

**5.3.2** 将 **USB** 连接器装到 **DC120** 及 **DC-A11** 上

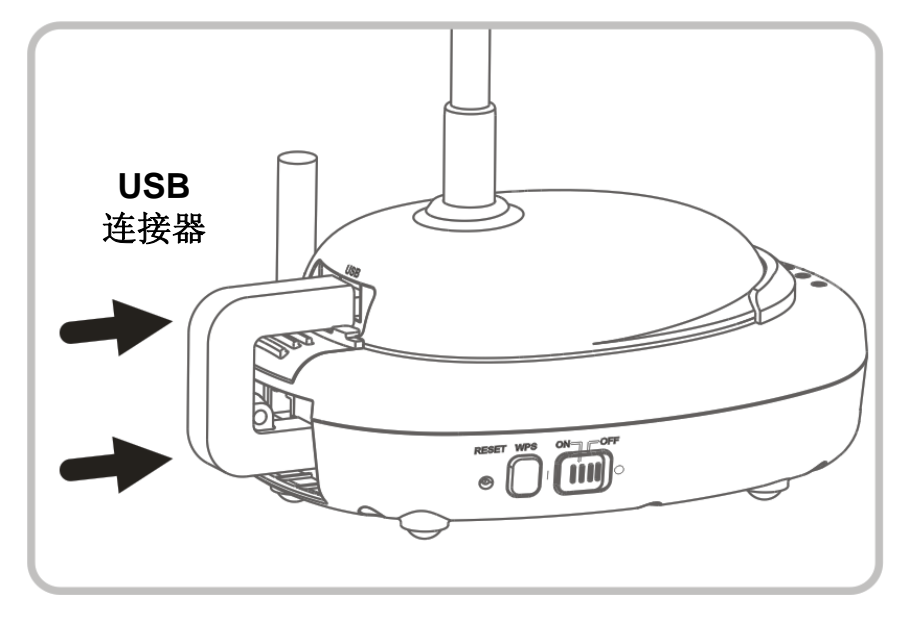

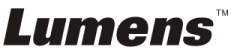

# <span id="page-25-0"></span>**5.4** 安装 **Dongle**

### **5.4.1** 取出 **Dongle** 并移除保护膜

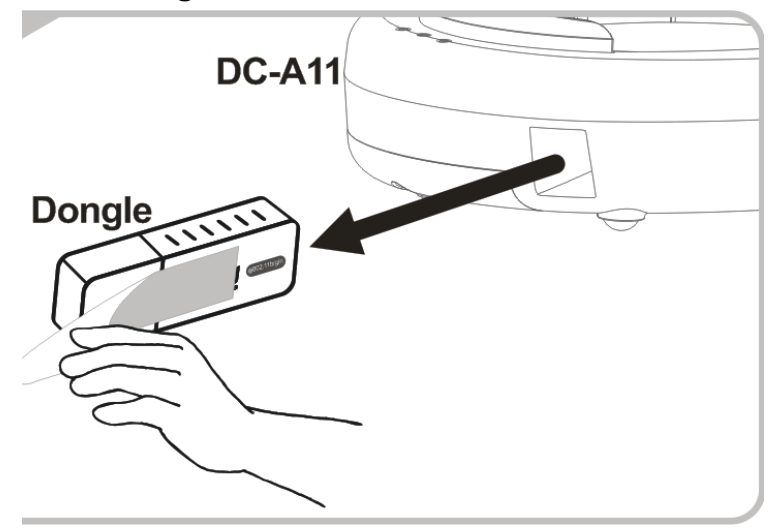

### **5.4.2** 安装 **Dongle** 至计算机的 **USB** 接孔

**<**注意**> LadibugTM** 或 **Podium ViewTM** 有开启 **Preview** 时**,**不能直接自 计算机做拔除 **Dongle** 的动作**,** 必须先将**LadibugTM** 或 **Podium ViewTM** 关闭后**,**才能拔除 **Dongle**。

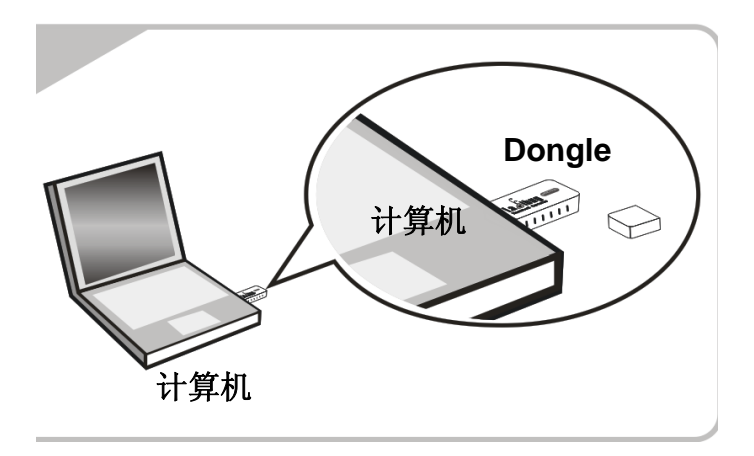

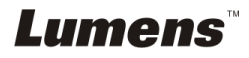

<span id="page-26-0"></span>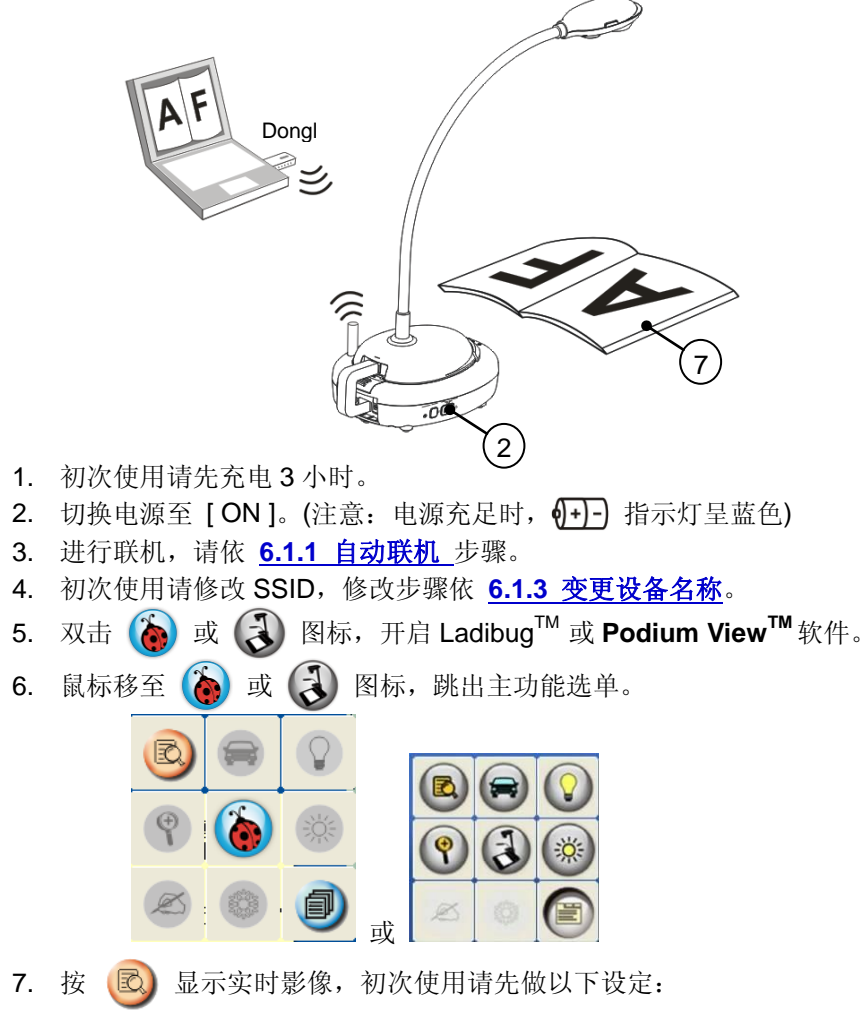

7.1. **Windows** 安全警示:请按 [ 解除封锁 ] 。

7.2. **POWER Frequency** 设定画面,请依画面指示设定。 设定完成后便会显示实时影像。

备注:设定 **POWER Frequency** 前可先确认当地电压频率,如 **60Hz** 适用 美国、台湾、日本等;**50Hz** 适用欧洲或其它地区。

8. 按 全 按 按键调整影像至最优化。

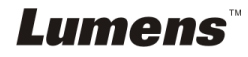

**<**说明**>**有关数字展台的详细操作,请参考数字展台使用手册

### <span id="page-27-0"></span>**6.1** 进行无线网络联机

### **[**注意**]** 如何改善无线讯号质量

IEEE 802.11 b/g/n 的工作频率为 2.4 或 5 GHz, 使用相近频道的无线装置彼此会互 相干扰,这些干扰包括了同频干扰及邻频干扰。在同一个空间里,不同的无线网络 群组间,如无线电话、蓝芽设备、微波炉等可能会干扰网络通讯,为避免干扰情形 发生, 您的无线设备附近如有这类装置, 请暂时关闭其电源、将它们移至远处; 或 者以间隔 2 个频道以上的方式设定其频道。相关设定请参考 7.3 我要变更设备名称 及频道。

房间墙壁的材料,家具的摆设,甚至是房门的开关都会影响到无线讯号。无线 [AP](http://ipobar.com/read.php?tid-77264.html) 的摆放,应尽量选择开阔、无障碍物的空间,以获得最佳信号覆盖效果。 讯号强弱影响程度可参考下表-

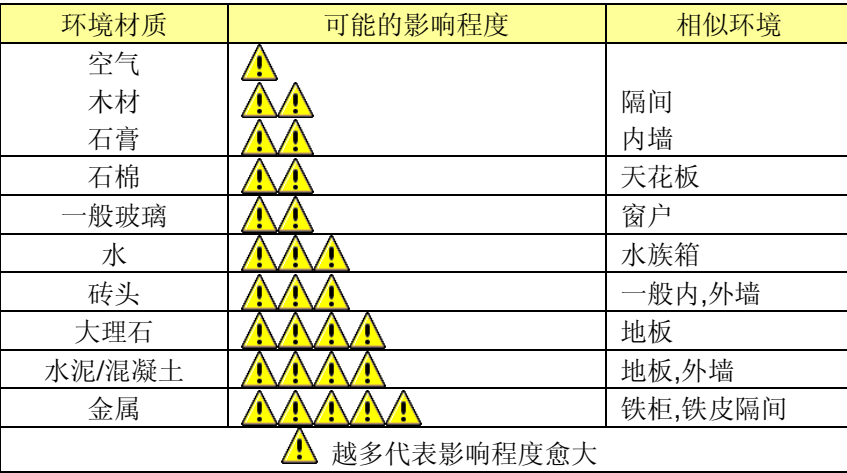

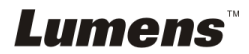

## <span id="page-28-0"></span>**6.1.1** 方法一:自动联机

a. 按 DC-A11 上之 WPS 按键

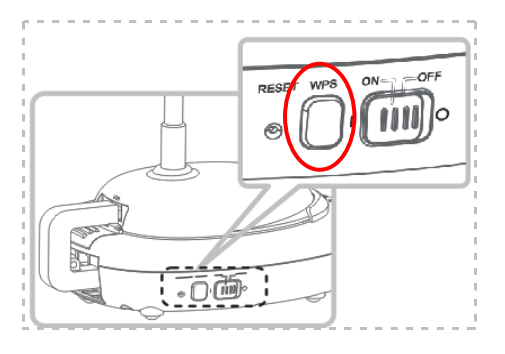

b. 30 秒内, 按下 Dongle 上之 WPS 按键约 5 秒钟

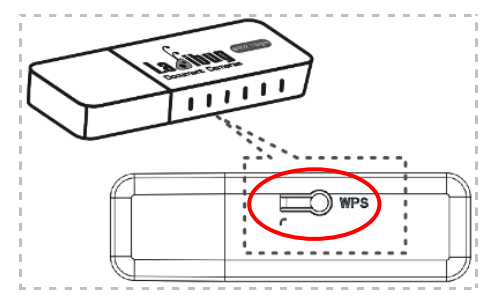

▼**[**注意**] DC-A11** 上之 **WPS** 指示灯为闪烁红色,联机后会呈蓝色;在此期 间若有第 **2** 台 **DC-A11** 及 **WPS** 也同时进行联机动作将造成干扰,而无法 联机。

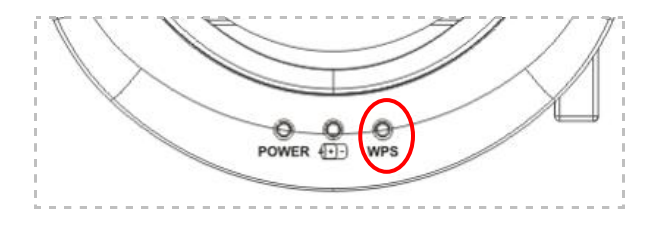

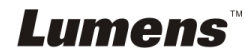

c. 联机

#### 适用 **Windows**

出现下列窗口即开始进行联机,待窗口关闭后即联机完成。

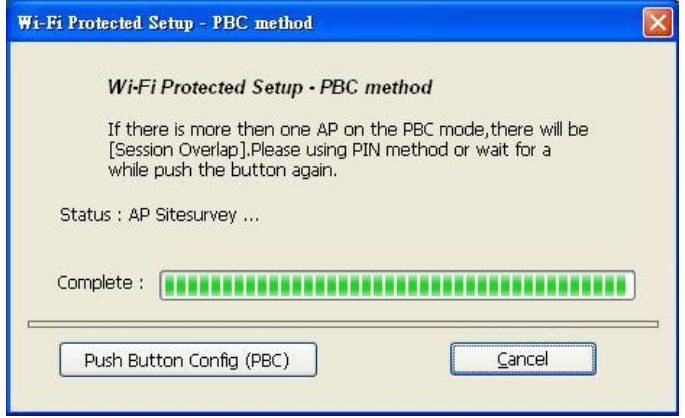

适用 **MAC**

出现下列窗口即开始进行联机,按 [ **OK** ] 即联机完成。

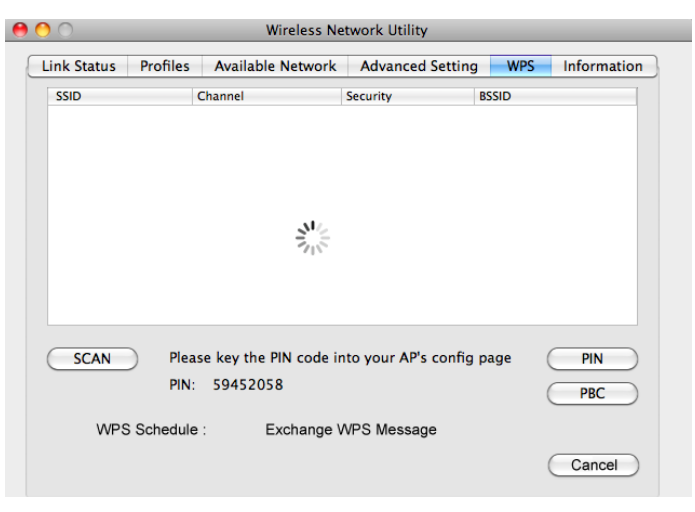

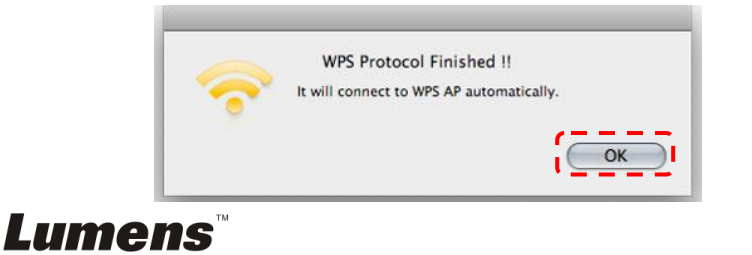

- d. 联机成功
- 适用 **Windows**

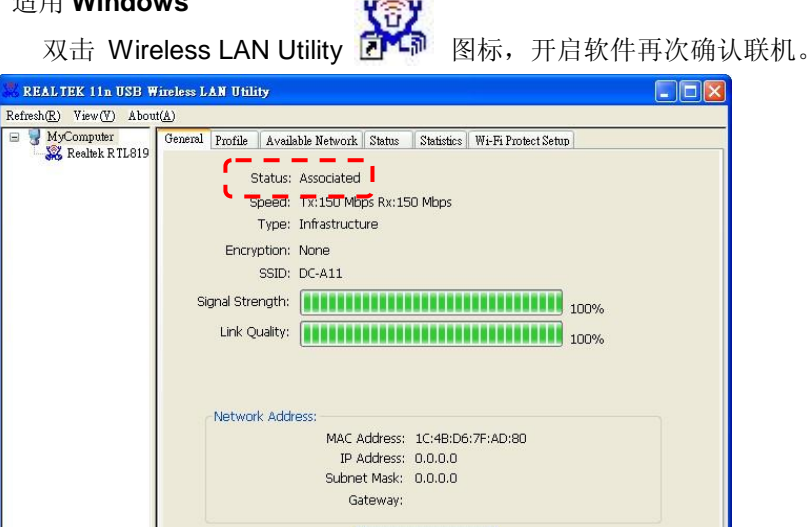

ReNew IP

Disable Adapter

 $\Box$  Windows Zero Config

适用 **MAC**

 $\Box$  Radio Off Ready

Show Tray Icon

 $\left\langle \begin{array}{ccc} \end{array} \right\rangle$ 

联机完成会出现下列窗口。

 $\rightarrow$ 

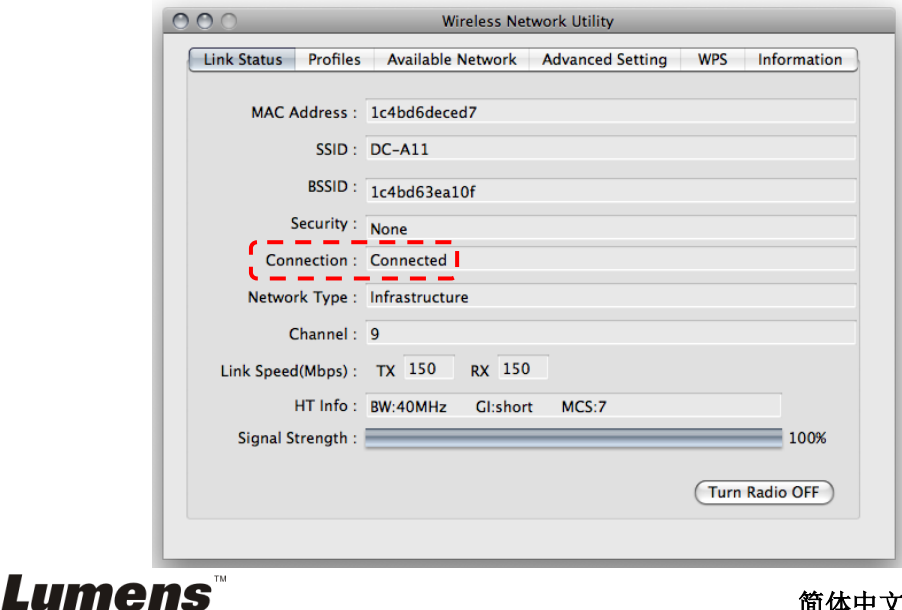

Close

ī

CAP NUM

# <span id="page-31-0"></span>**6.1.2** 方法二:手动联机

- 适用 **Windows**
- a. 双击 Wireless LAN Utility AK 图示。
- b. 打开 [ Available Network ] 选单, 双击 [DC-A11] (预设名称)联机。

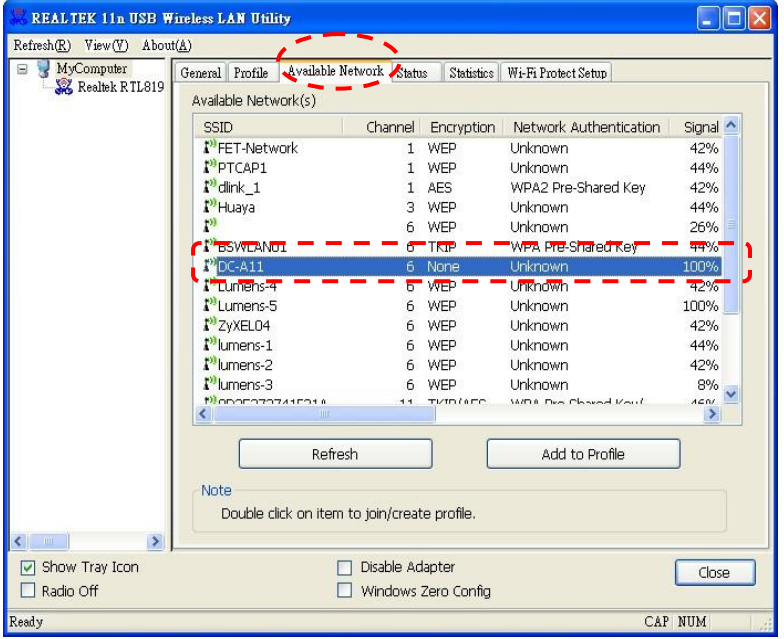

c. 点击 [ **OK** ]。 (备注:依计算机操作系统不同,此画面不一定会出现 )

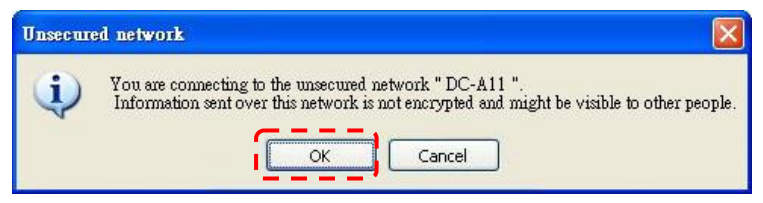

d. 确认联机配置文件,点击 [ **OK** ]后确认。

**[**备注:使用加密联机方式请参考 **7.6.2** 使用加密联机 **)**

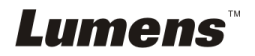

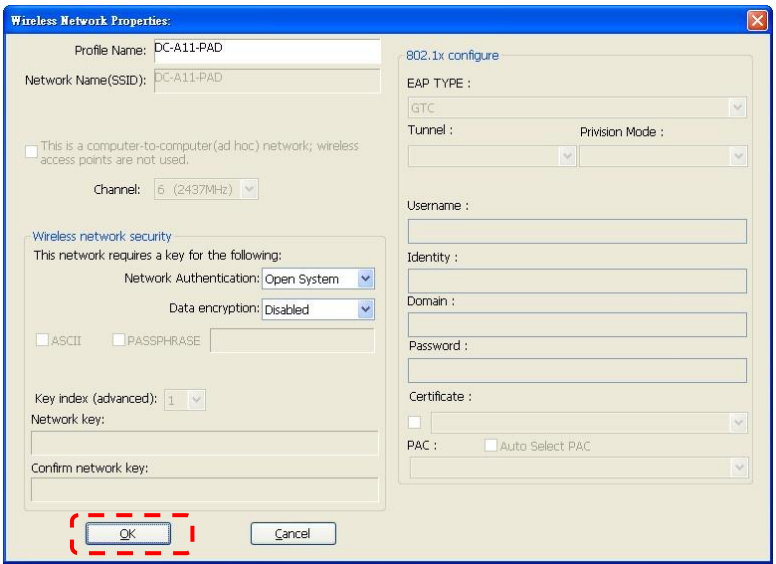

# e. 联机完成,按 [ **Close** ] 离开设定。

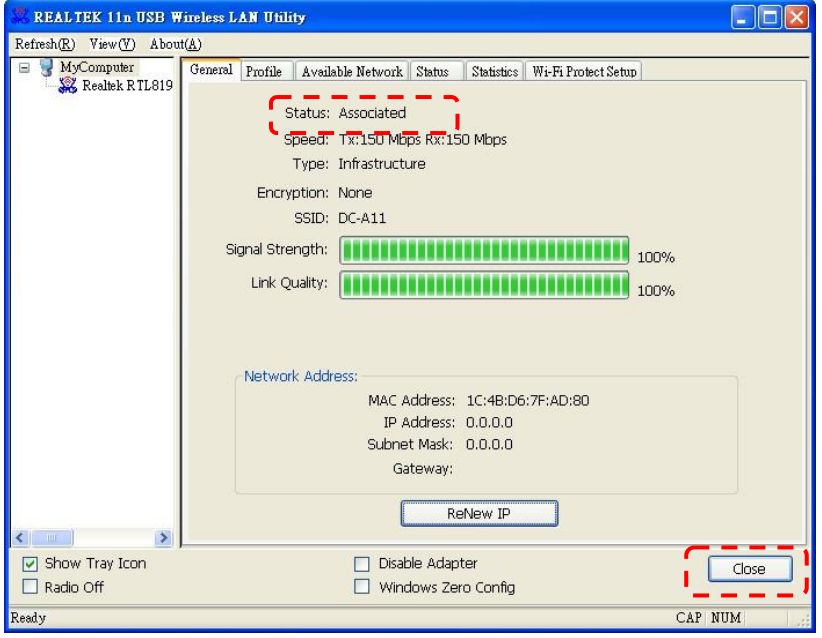

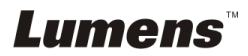

### 适用 **MAC**

a. 插入 Dongle 自动跳出下方窗口

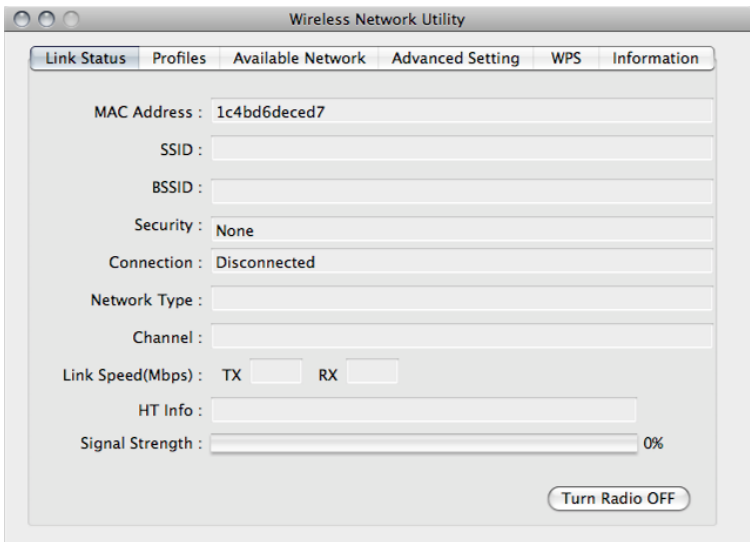

b. 打开 [ **Available Network** ] 选单,点选 [ **DC-A11** ] (预设名称)后, 按 [**Connect** ] 按钮进行联机。

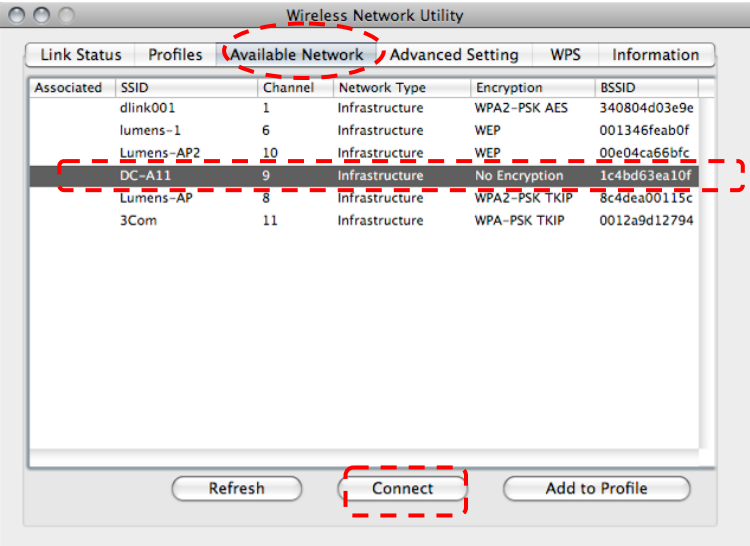

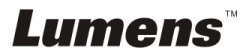

c. 联机完成。

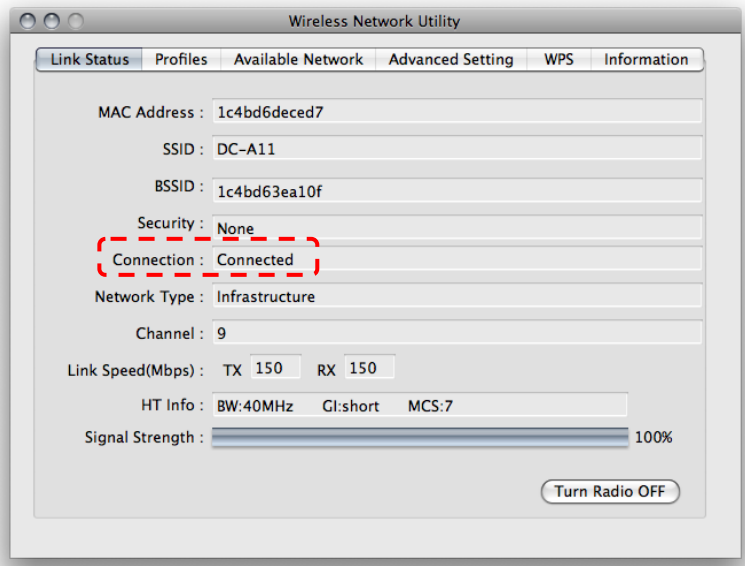

#### <span id="page-34-0"></span>**6.1.3** 变更设备名称**(SSID)**

6.1.3.1 开启网页浏览器,请在网址输入 [192.168.2.1](预设)。

6.1.3.2 输入登入账号 [ **Admin** ]。

6.1.3.3 输入登入密码(默认密码为 [ Admin ] ), 点选 [ 登入 ]。

6.1.3.4 进入 [ **Basic** ] 页面。

6.1.3.5 输入新的 [**SSID**] 后,按 [**Apply**] 套用变更。

#### **[**注意**] SSID** 名称请使用英文或数字。

6.1.3.6 依 **[6.1.1](#page-12-1)** 自动联机 步骤重新联机。

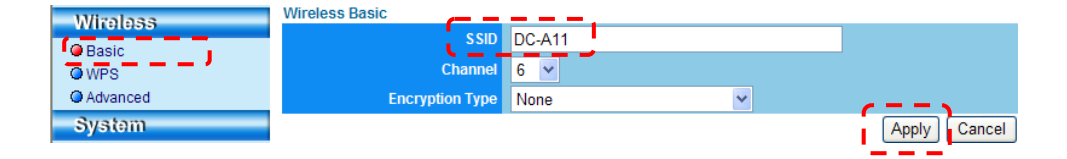

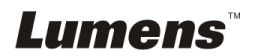

#### <span id="page-35-1"></span><span id="page-35-0"></span>**6.2.1 Windows XP**

6.2.1.1 在 [开始] 选单中选择 [控制台]。

6.2.1.2 单击 [信息安全性中心],然后单击 [**Windows** 防火墙]。

说明:在 **[**控制台**]** 的传统检视中单击 **[Windows** 防火墙**]**。

6.2.1.3 在 **[Windows** 防火墙设定**]** 窗口中,单击 **[**例外**]** 标签页。

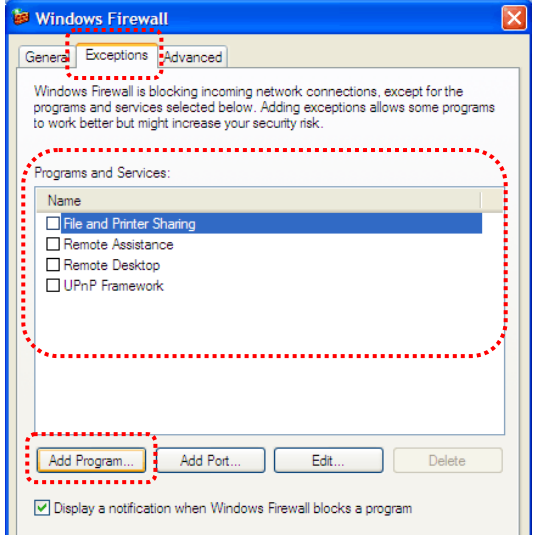

- 6.2.1.4 请务必勾选 **[程序和服务]** 下的 Ladibug / Podium View, 然后单击 **[**确定**]** 。
- 6.2.1.5 如果 *Ladibug / Podium View* 没有列在**[**程序和服务**]**下方,请单击 [新 增程序]。
- 6.2.1.6 选择 Ladibug / Podium View 程序, 然后单击 [确定]。如未列于列表 中,请单击 [浏览], 选择 Ladibug / Podium View 程序, 然后按 [开 启]。
- 说明:*Ladibug / Podium View* 也可能以 *Ladibug.exe / Podium View.exe* 的 形式出现。
- 6.2.1.7 离开 [**Windows** 防火墙设定],开始使用软件。

Lumens

#### <span id="page-36-0"></span>**6.2.2 Windows 7**

6.2.2.1 在 [开始] 选单中选择 [控制台]。

6.2.2.2 单击 [系统及安全性],然后单击 [允许程序通过 **Windows** 防火墙]。

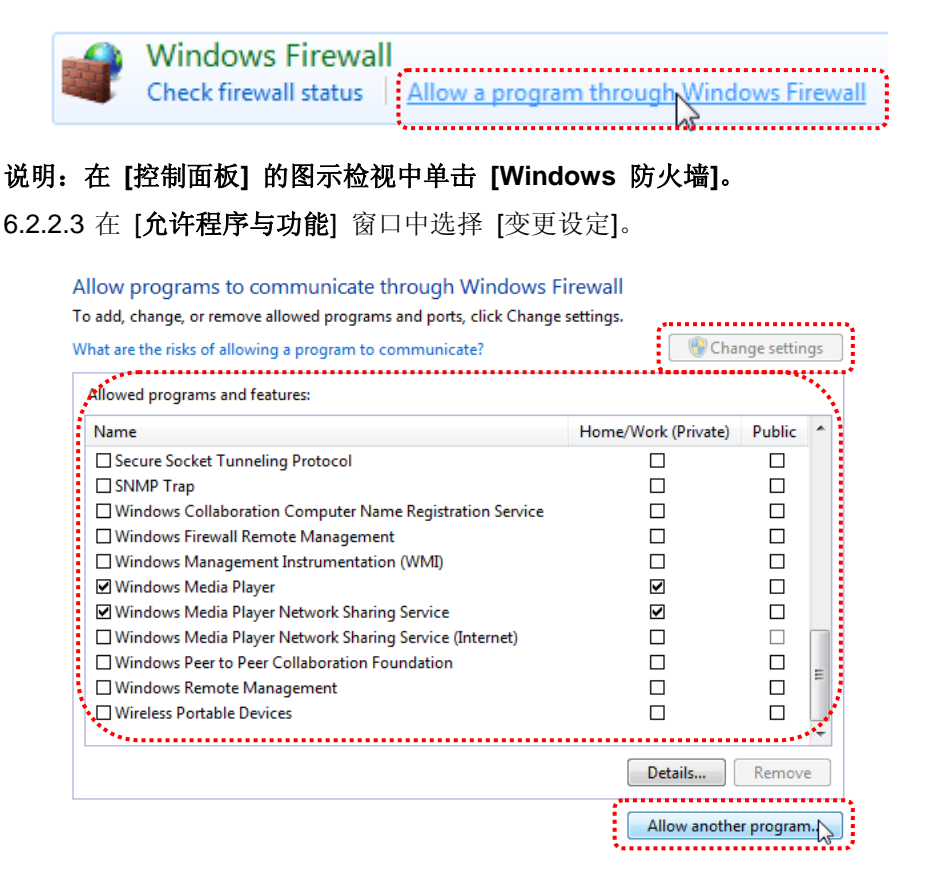

6.2.2.4 请于列表中勾选 *Ladibug / Podium View* 程序。

- 6.2.2.5 如果没有列出 Ladibug / Podium View, 请单击 [允许其他程序], 然后 找到 *Ladibug / Podium View* 程序。
- 6.2.2.6 选取 Ladibug / Podium View, 然后单击 [新增]。如未列于列表中, 请 单击 [浏览], 选择 Ladibug / Podium View 程序, 然后按 [开启]。
- 说明:**Ladibug / Podium View** 也可能以 **Ladibug.exe / Podium View.exe** 的 形式出现。

Lumens

6.2.2.7 在[允许的程序]窗口中单击"确定"。

6.2.2.8 关闭 [**Windows** 防火墙设定]窗口。

#### <span id="page-37-0"></span>**6.2.3 MAC OS X v10.6 / 10.7 / 10.8**

6.2.3.1 选择 Apple 选单中的 [系统偏好] 设定。

#### 6.2.3.2 点选 [安全性]。

6.2.3.3 点选 [防火墙] 标签页。

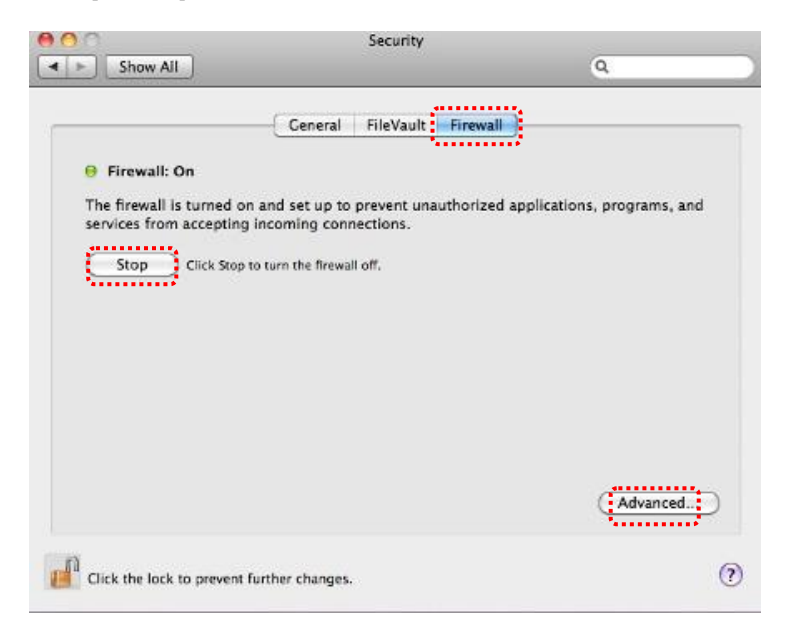

- 6.2.3.4 单击左下角的挂锁来解除锁定面板,然后输入管理者用户名称和密码。 6.2.3.5 单击 [开始] 来启用防火墙。
- 6.2.3.6 单击右下角 [进阶]。
- 6.2.3.7 选择 [自动允许已签名的软件接收传入联机]。
- 6.2.3.8 修改列表中 Ladibug / Podium View 为 [允许传入联机], 如列表中未 出现软件名称,请按 [**+**]新增程序进列表,完成后即可开始使用软件。

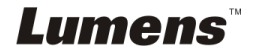

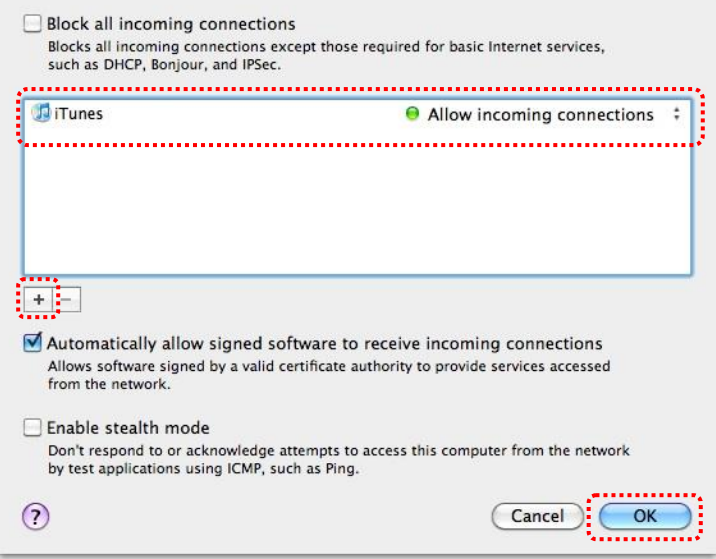

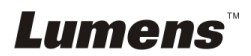

# <span id="page-39-0"></span>第 **7** 章 常用设定功能说明

**[**注意**]** 修改任何设定值前,请先关闭 **LadibugTM** 或 **Podium ViewTM**。

**[**注意**2]** 设定完成后,请关闭 **DC-A11**电源后重新启动,以套用设定

### <span id="page-39-1"></span>**7.1** 我要登入网页变更 **DC-A11** 联机设定

- 7.1.1 开启网页浏览器,请在网址输入 [192.168.2.1](预设)
- 7.1.2 输入登入账号 [ Admin ] **(**请注意大小写**)**
- 7.1.3 输入登入密码(默认密码为 [ Admin ] ), 点选 [ 登入 ]

### <span id="page-39-2"></span>**7.2** 我要变更网页登入密码

- 7.2.1 进入 [ Admin ] 页面
- 7.2.2 [ New Password ] 输入新密码
- 7.2.3 [ Retype Password ] 再输入一次新密码做确认
- 7.2.4 按 [ Apply ] 套用变更后, 网页将会脱机; 若需执行其它操作, 请重新 登入网页

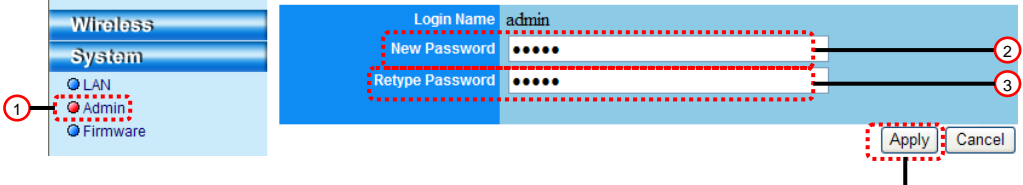

# <span id="page-39-3"></span>**7.3** 我要变更设备名称及频道

7.3.1 进入 [ Basic ] 页面

※[ SSID ] (无线网路名称):为无线网路会显示的名称,可自行设定修改 ※[ Channel ]: 预设为 [ Channel 06 ] 可自行设定使用频道

※[ Encryption Type ]:选择加密模式。(请参考 **7.6** 我要开启加密模式)

- 7.3.2 按 [ Apply ] 套用变更,网页将会脱机
- 7.3.3 依 P19 **[6.1.1](#page-12-1)** 自动联机 步骤重新联机

# Lumens

简体中文 **-** 39

ඛ

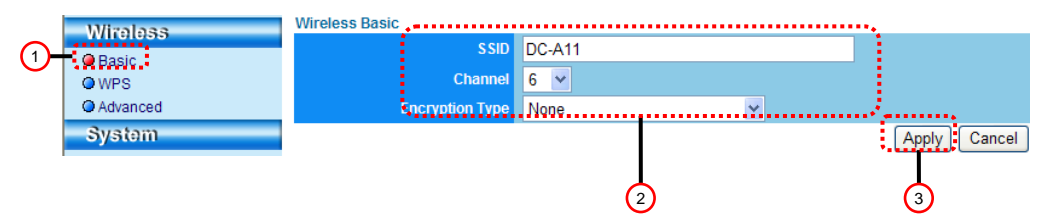

# <span id="page-40-0"></span>**7.4** 我要确认 **WPS** 联机设定

7.4.1 进入 [ WPS ] 页面

7.4.2 预设为 [ Enabled] ,若要取消 **WPS** 功能,请选 [Disable]

7.4.3 按 [ Apply ] 套用变更

# **[**说明**] WPS**为自动联机功能。

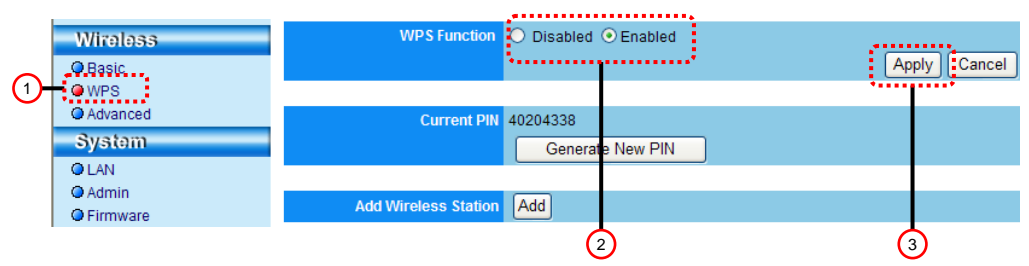

# <span id="page-40-1"></span>**7.5** 我要更新软体**( Firmware )**

- 7.5.1 请先上 Lumens 网站 [http://www.Mylumens.com/goto.htm](http://www.mylumens.com/goto.htm) 下载最新韧体 档案
- 7.5.2 进入 [ Firmware ] 页面
- 7.5.3 按 [浏览] 带入刚下载的更新档
- 7.5.4 按 [ Upgrade] 执行更新

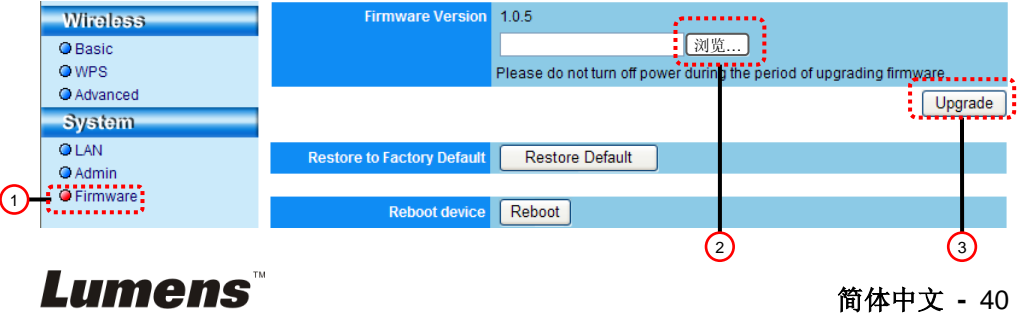

# <span id="page-41-0"></span>**7.6** 我要开启加密模式

#### **7.6.1** 设定加密

#### **7.6.1.1** 使用 **WEP** 加密

8.1. 进入 [ Basic ] 页面

8.2. [ Encryption Type ]: 选择加密模式, 建议使用 [WEP] 模式设定密码

8.3. WEP Key 1~4:选择一组位置,输入密码

1. 若使用 ASCII: 输入长度为 5 或 13 个字符, 限 0~9 及 A~Z

2. 若使用 HEX: 输入长度为 10 或 26 个字符, 限 0~9 及 A~F

#### **<**注意**>** 一次仅可使用其中一组位置

8.4. 按 [ Apply ] 套用变更

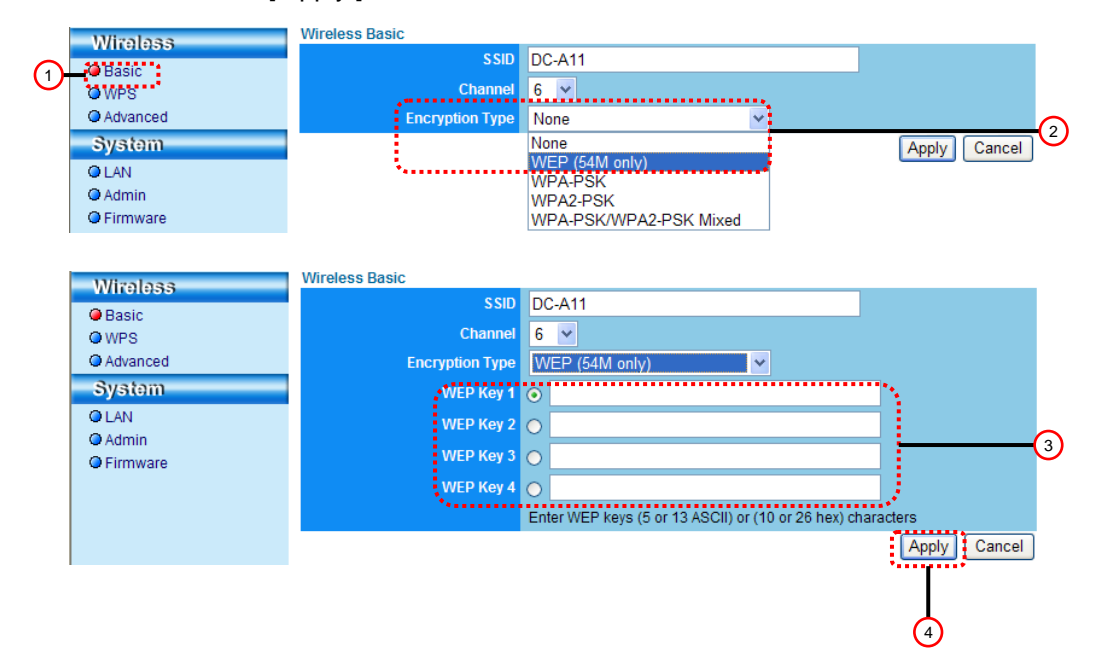

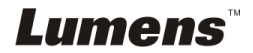

#### **7.6.1.2**使用 **WPA-PSK, WPA2-PSK, WPA-PSK/WPA2-PSK Mixed** 加密

1.进入 [ Basic ] 页面

2. [ Encryption Type ]:选择加密模式 [**WPA-PSK/WPA2-PSK**] 模式

3. [WPA Cipher Suite]:选择 [**TKIP/CCMP**] 格式

4. [WPA Pass Phrase]: 设定密码

1. 若使用 ASCII: 输入长度为 8~63 个字符, 限 0~9 及 A~Z

2. 若使用 HEX: 输入长度为 64 个字符, 限 0~9 及 A~F

5.按 [ Apply ] 套用变更

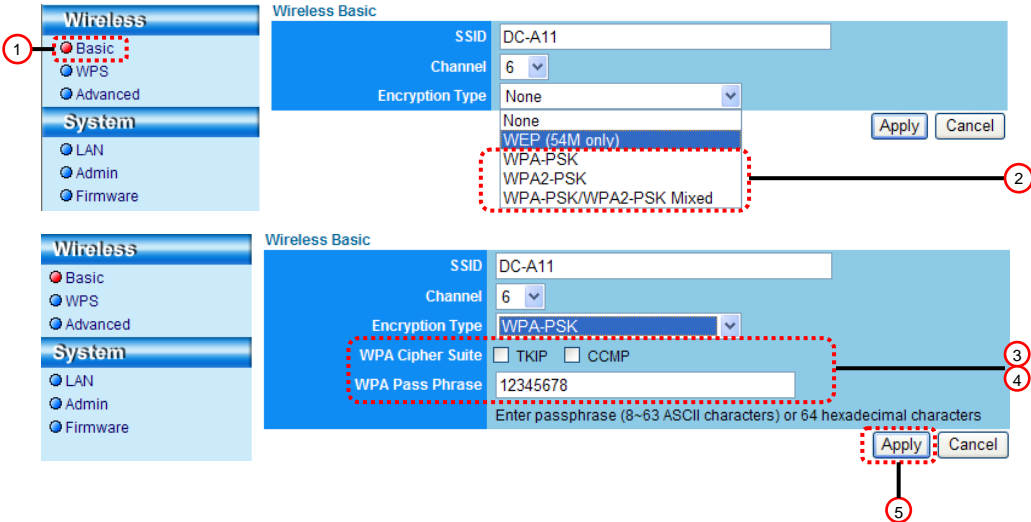

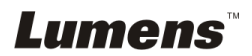

- **7.6.2.1 WEP** 加密
- 适用 **Windows**
- 1. 双击 Wireless LAN Utility A 图示

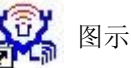

## 2.打开 [**Available Network**] 选单,点击选 [**DC-A11**] (预设 SSID 名称)

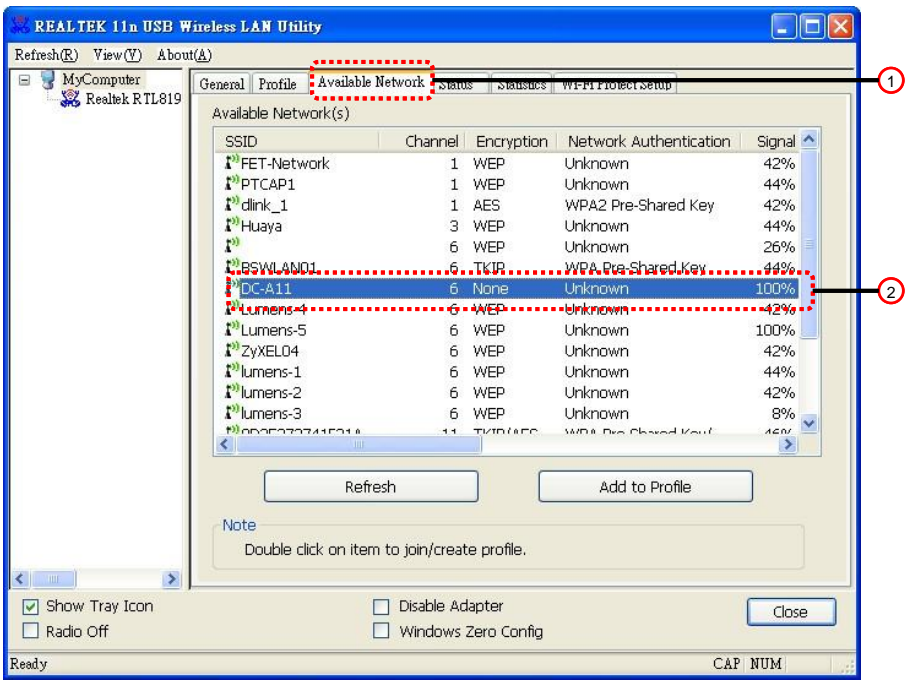

3.设定:

A.输入网络密钥

A1.若使用 ASCII: 请勾选 [ASCII] , 并输入对应密码

A2.若使用 HEX:请在 [**Network key**] 及 [**Confirm network key**] 输入对应密码

4.按 [ OK ] 套用变更

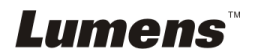

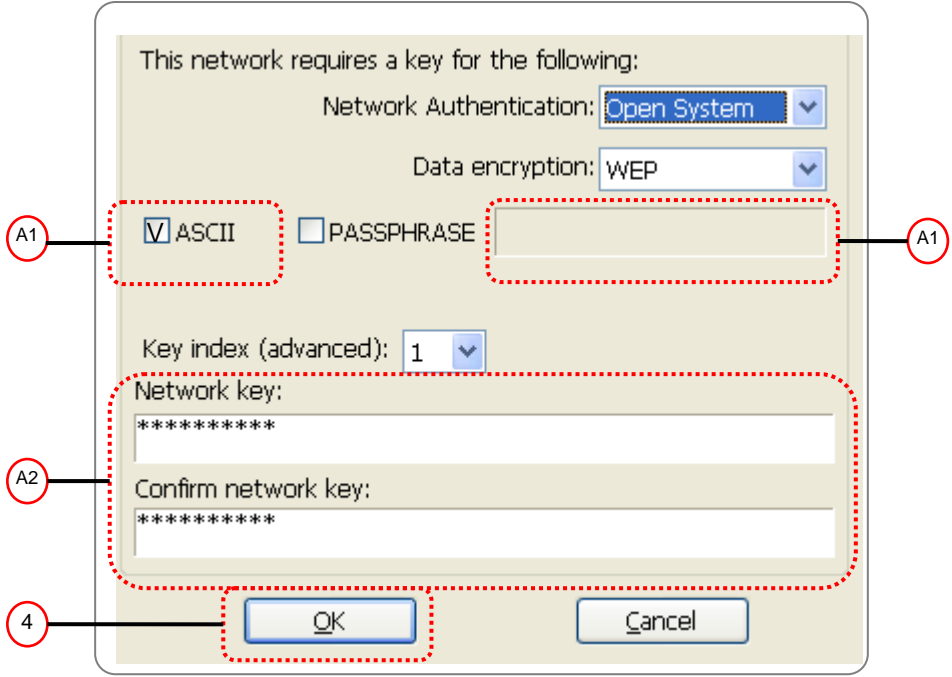

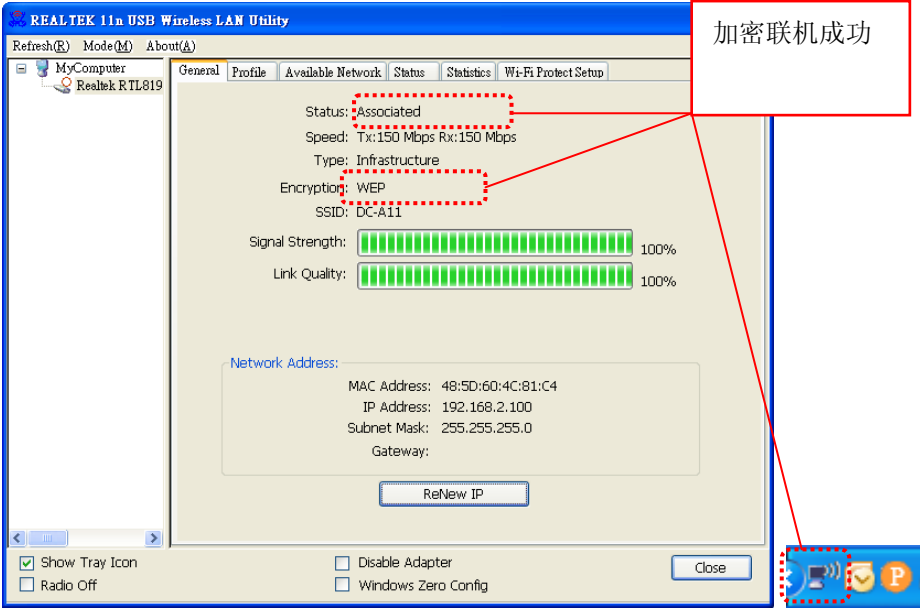

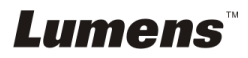

#### 适用 **MAC**

1. 双击 Wireless Network Utility 图示

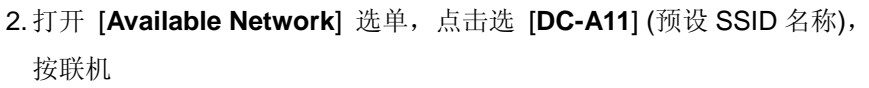

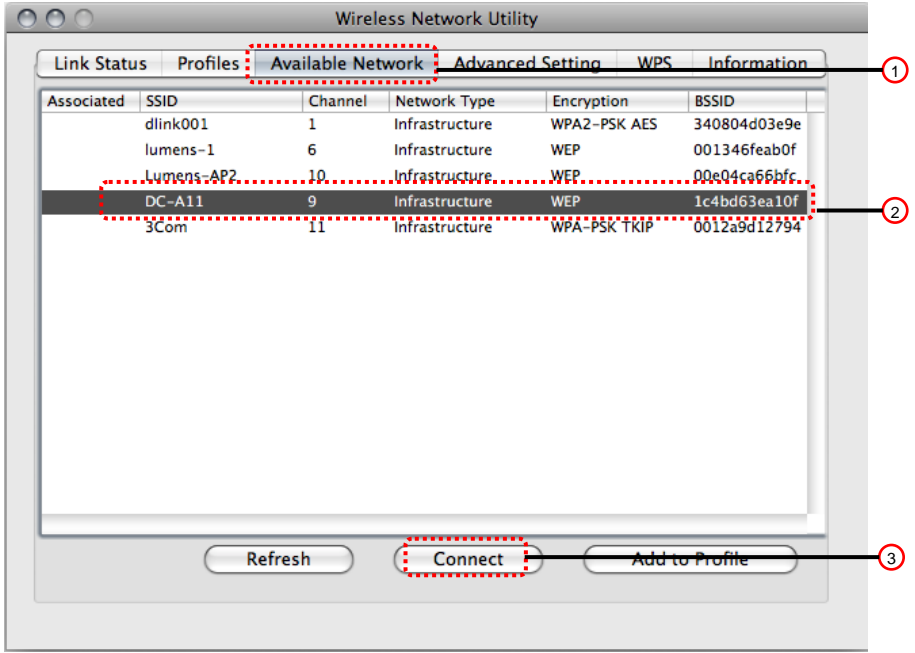

3.设定:

A.输入网络密钥

A1.若使用 ASCII: 请勾选 [ASCII] , 并输入对应密码

A2.若使用 HEX:请在 [**Network key**] 及 [**Confirm network key**] 输入对应密码

4.按 [ OK ] 套用变更

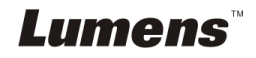

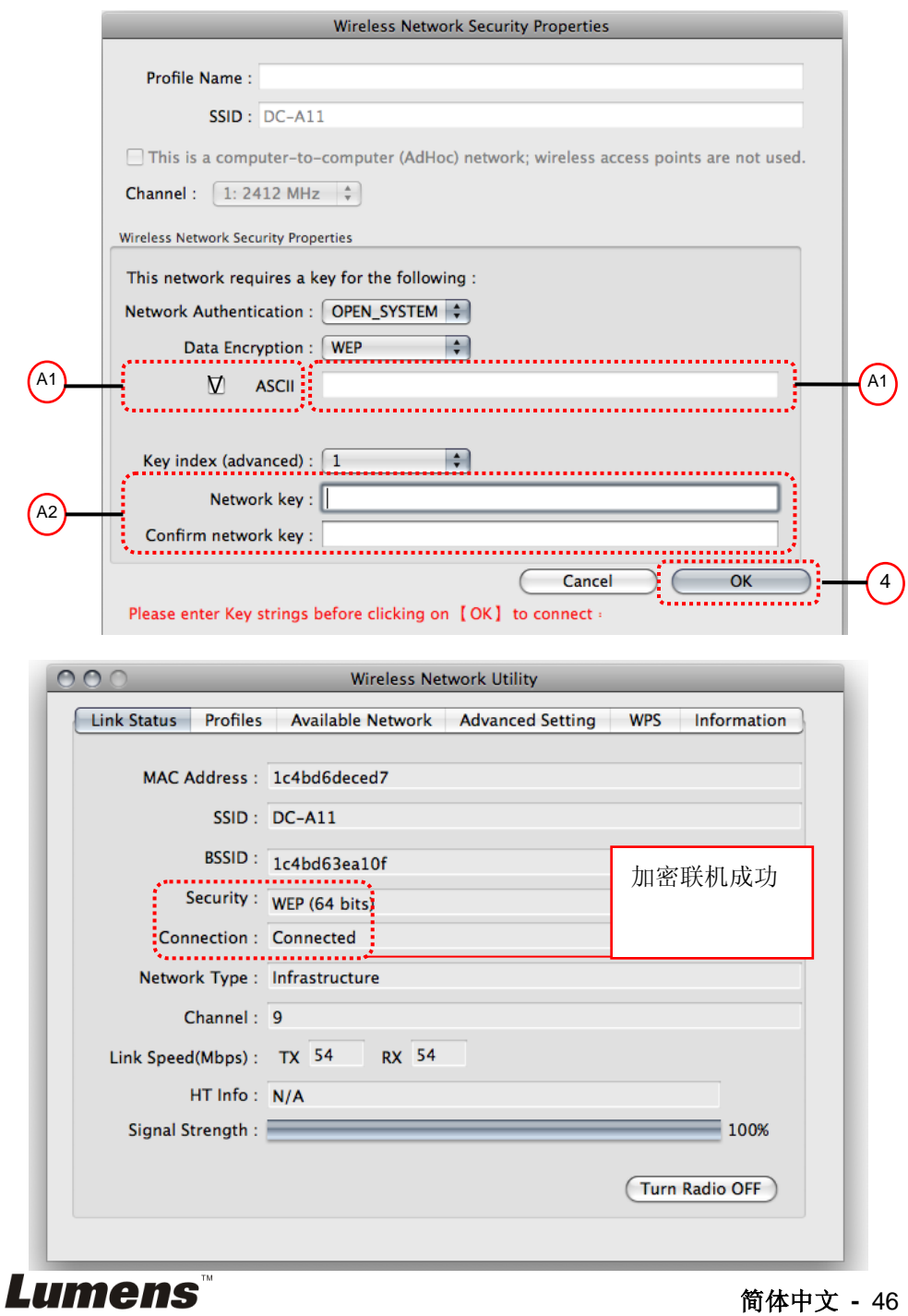

#### **7.6.2.2 WPA-PSK, WPA2-PSK, WPA-PSK/WPA2-PSK Mixed** 加密

适用 **Windows**

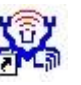

1. 双击 Wireless LAN Utility

2.打开 [**Available Network]** 选单,点击选 [**DC-A11**] (预设 SSID 名称)

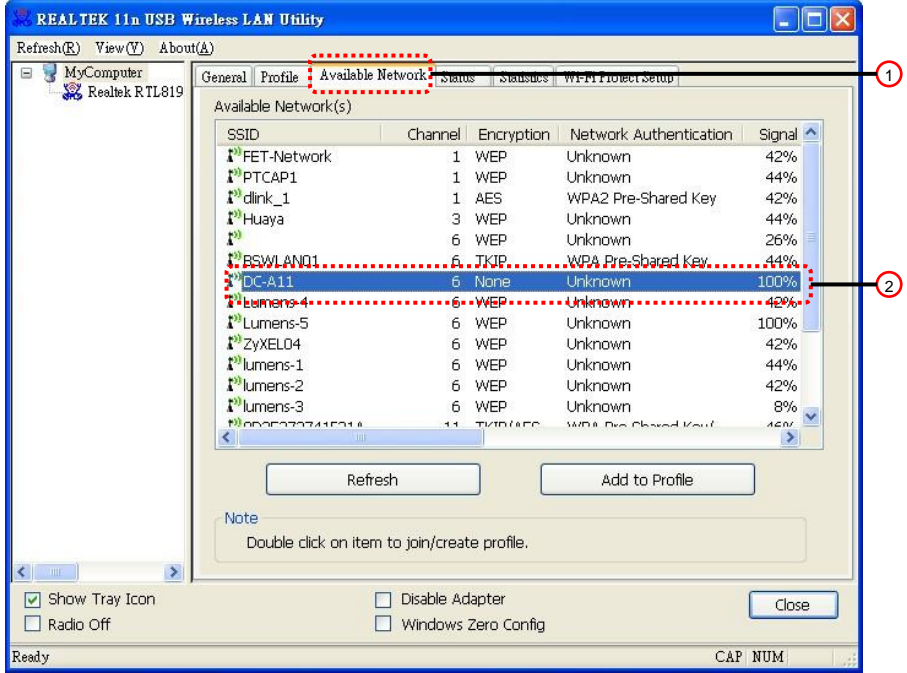

3.请在 [**Network key**] 及 [**Confirm network key**] 输入对应密码

4.按 [ **OK** ] 套用变更

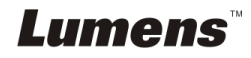

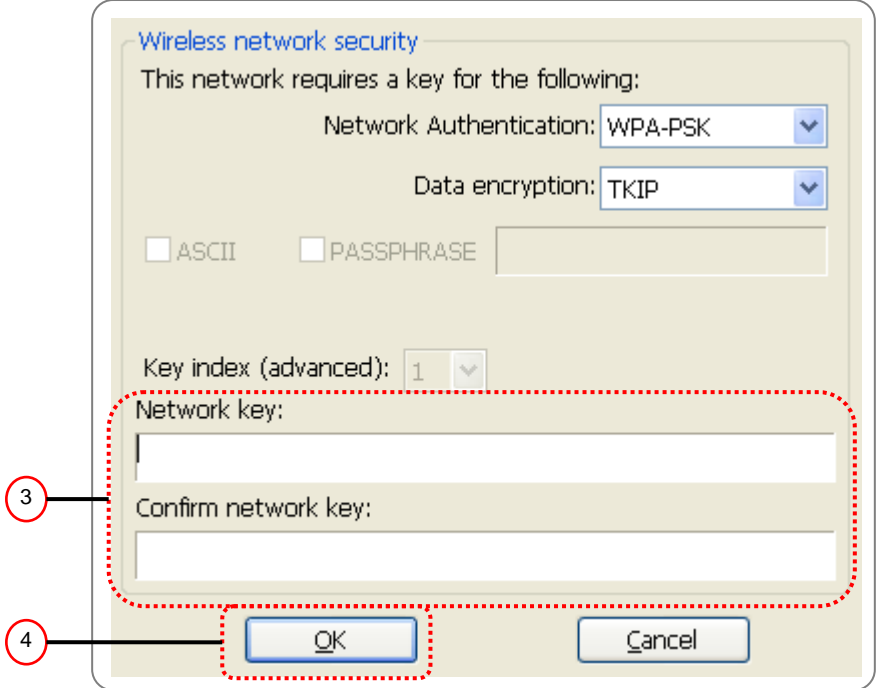

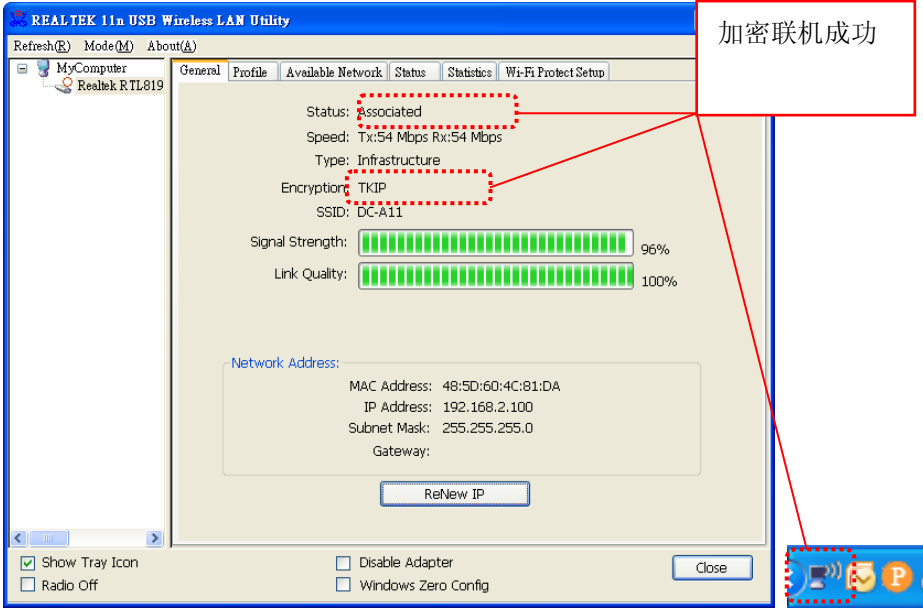

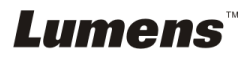

1. 双击 Wireless Network Utility<br>图示

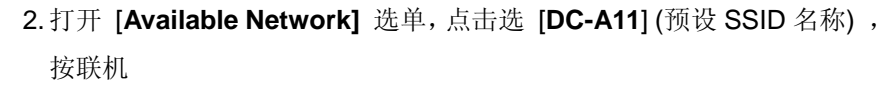

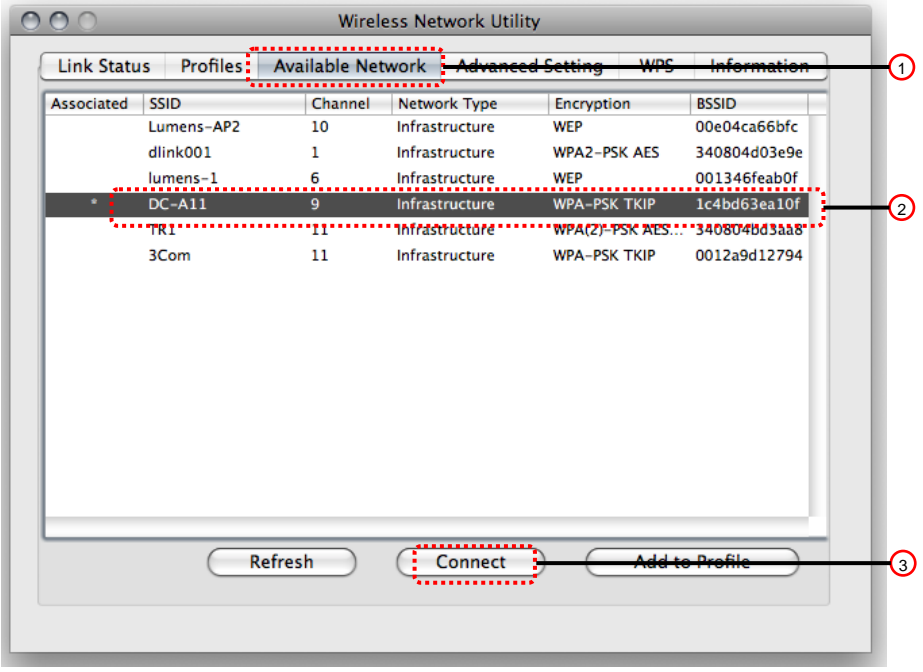

3.请在 [**Network key**] 及 [**Confirm network key**] 输入对应密码

4.按 [ **OK** ] 套用变更

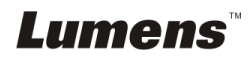

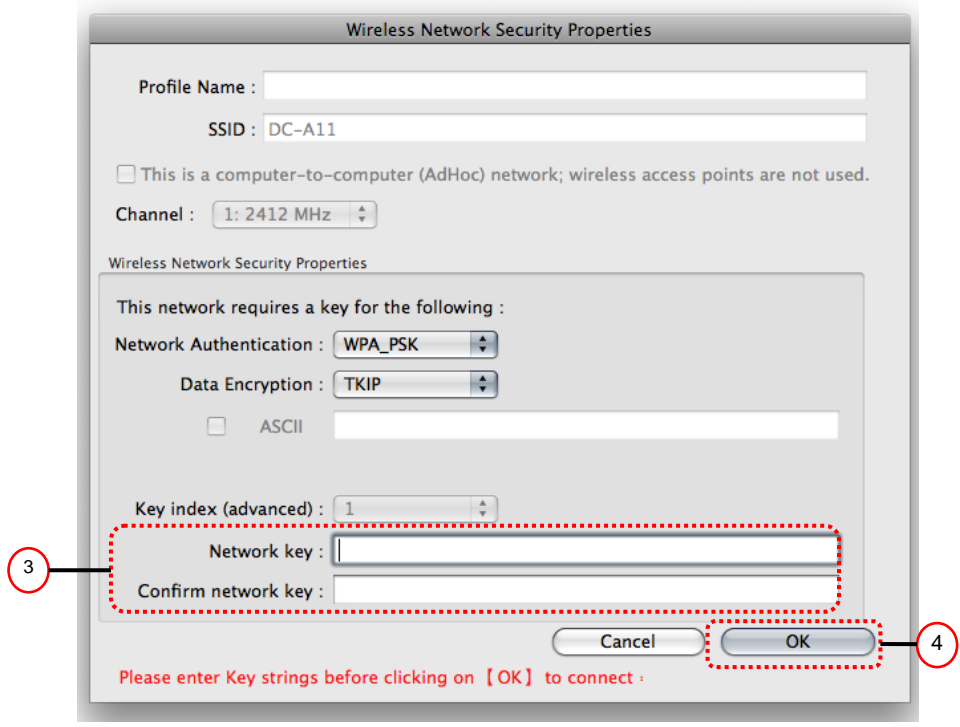

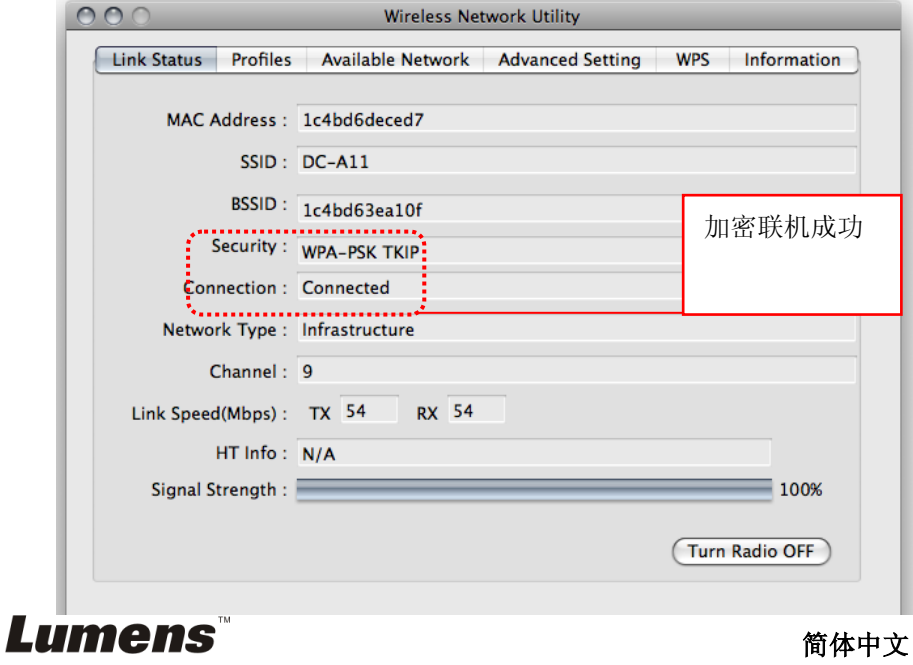

# <span id="page-51-0"></span>**7.7** 我要取消加密模式

- **7.7.1** 设定
	- 1.进入 [ **Basic** ] 页面
	- 2. [ **Encryption Type** ]:选择 [**None**]

3.按 [ **Apply** ] 套用变更

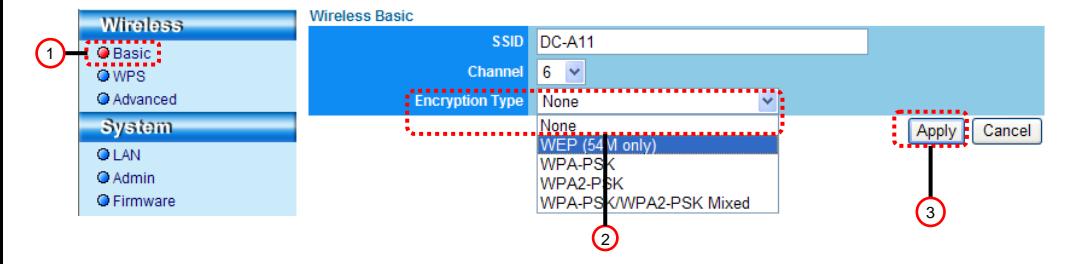

# **7.7.2** 进行联机**(**无加密**)**

请参考 **[6.1](#page-12-1)** 进行无线网络联机 之方法一或二重新联机

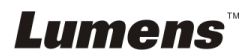

# <span id="page-52-1"></span><span id="page-52-0"></span>**8.1 Wireless LAN Utility**

#### <span id="page-52-2"></span>**8.1.1 General**

启动程序后,会跳至 [ 一般模式 ] 页面, 在此可看到目前联机讯息, 点击 [ **Renew IP** ] 可更新讯息。

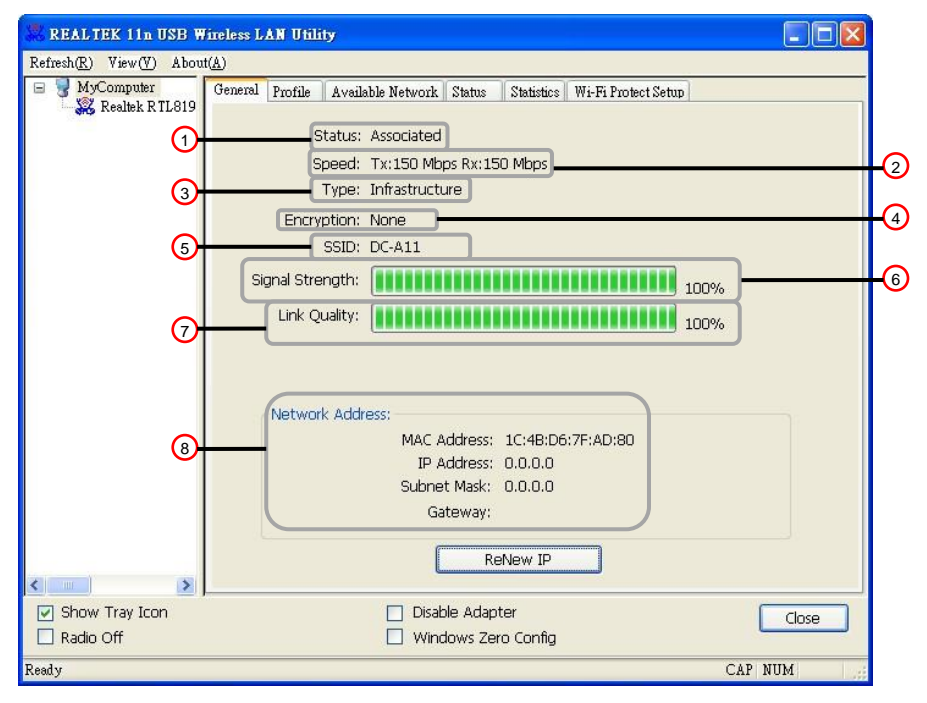

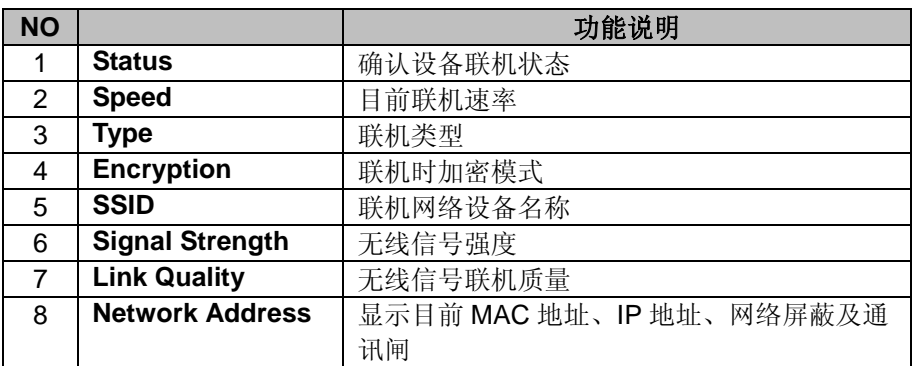

Lumens

# <span id="page-53-0"></span>**8.1.2 Profile**

**The Profile tab** 会列出可用的联机,可点击右侧按钮设定联机。

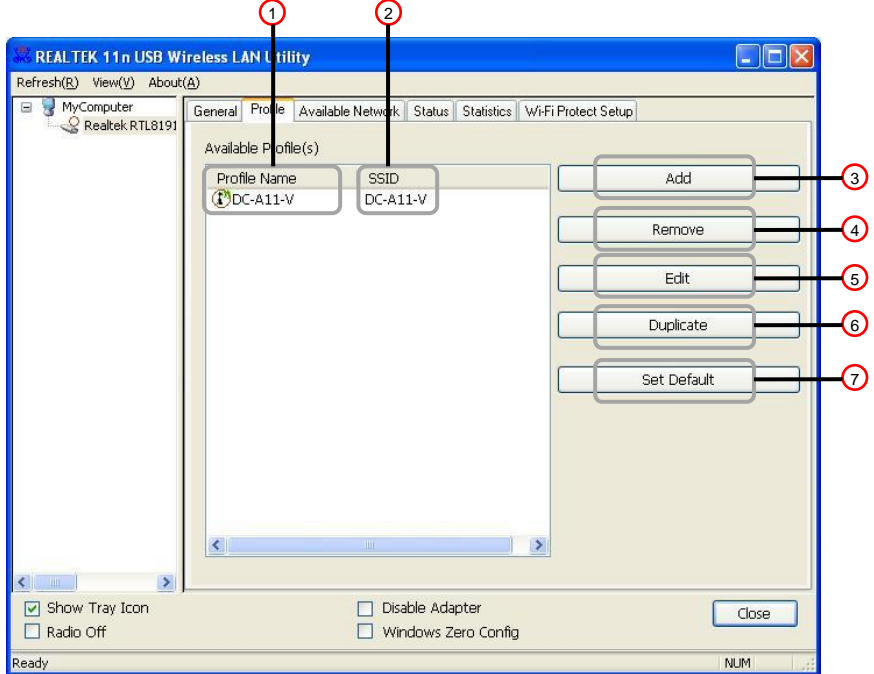

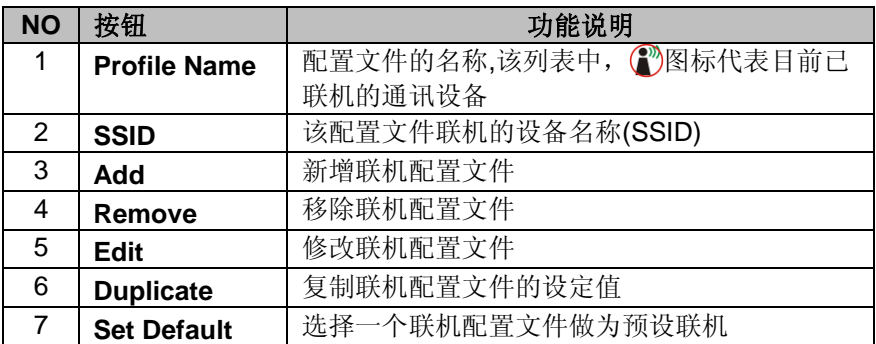

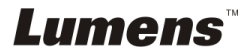

### <span id="page-54-0"></span>**8.1.3 Available Network**

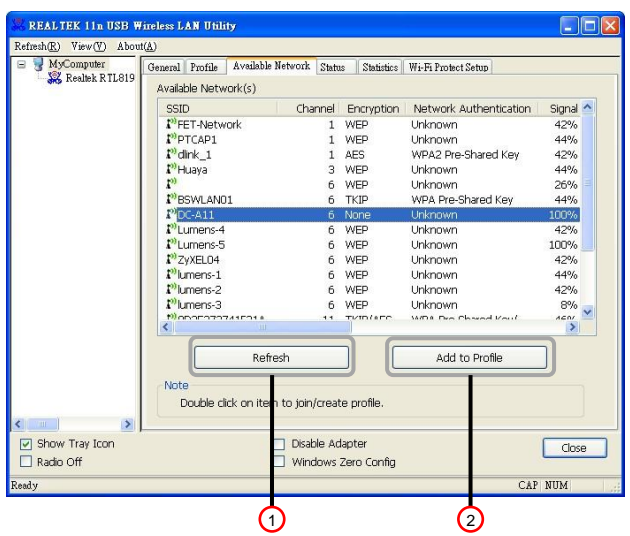

**This Available Network tab** 会列出可用无线网络

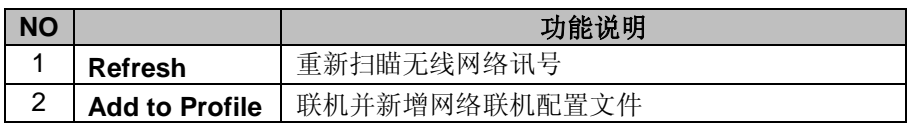

#### <span id="page-54-1"></span>**8.1.4 Status**

**Status** 页面会列出目前设备状态,包含制造商、软体版本、及目前使用之网 络相关设定。

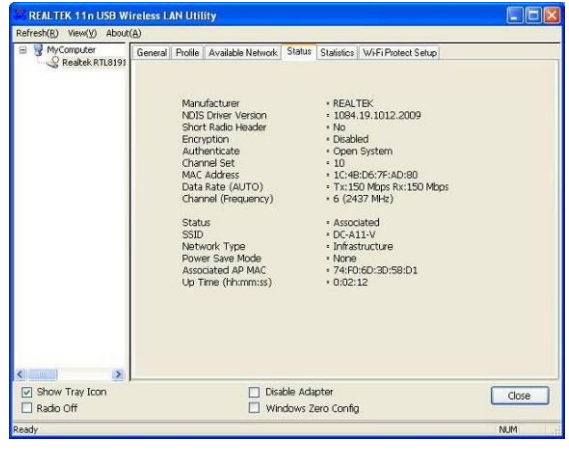

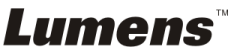

# <span id="page-55-0"></span>**8.1.5 Statistics**

**Statistics** 页面会显示封包接收及传送的数值记录,点击 [ **Reset ]** 可将记录 归零

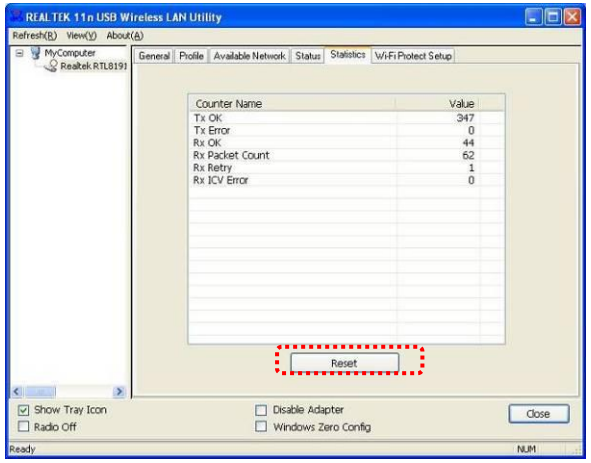

### <span id="page-55-1"></span>**8.1.6 Wi-Fi Protected Setup (WPS)**

Wi-Fi 的安全设定.

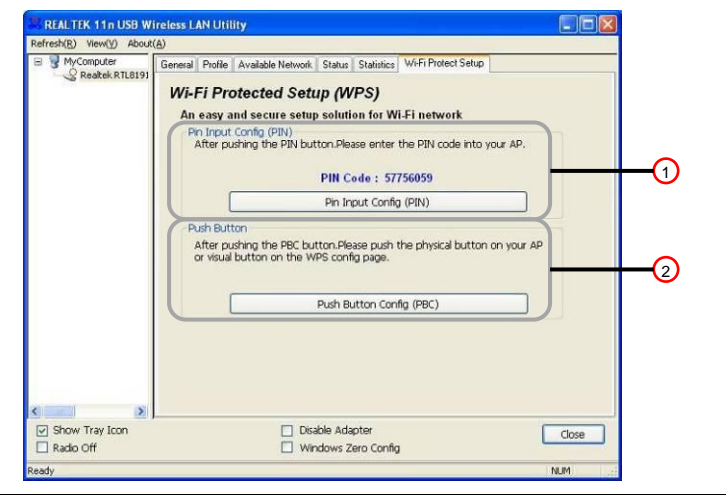

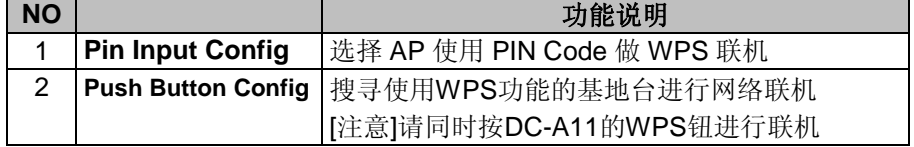

**Lumens** 

# <span id="page-56-0"></span>**8.2** 管理网页

#### <span id="page-56-1"></span>**8.2.1 Wireless**

### **8.2.1.1 Basic**

进入网页后,会跳至 [Basic] 页面, 此页面可看到并修改目前 DC-A11 的基 本设定

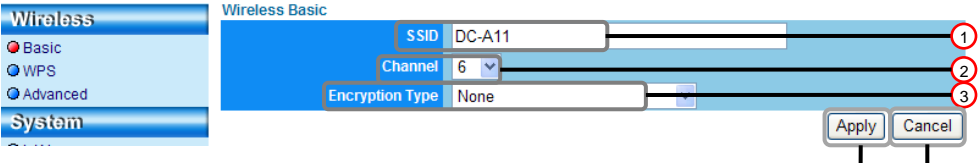

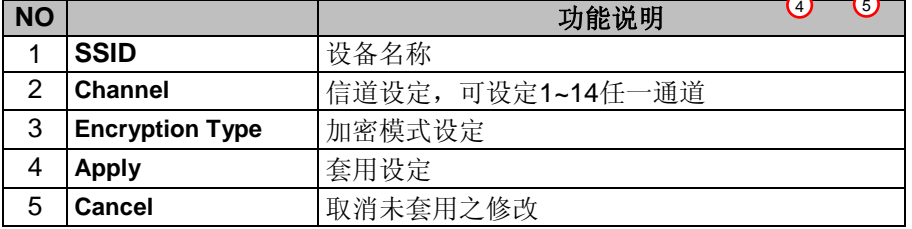

### **8.2.1.2 WPS**

可在此页面开启/关闭 WPS 功能

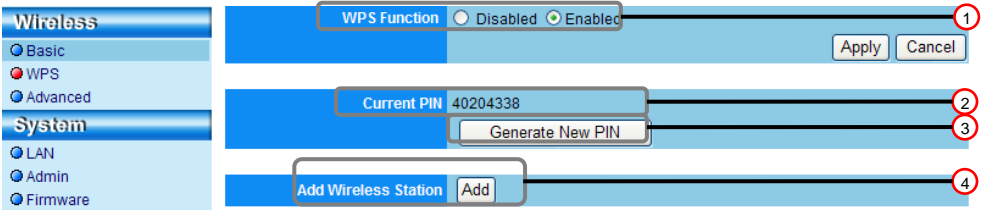

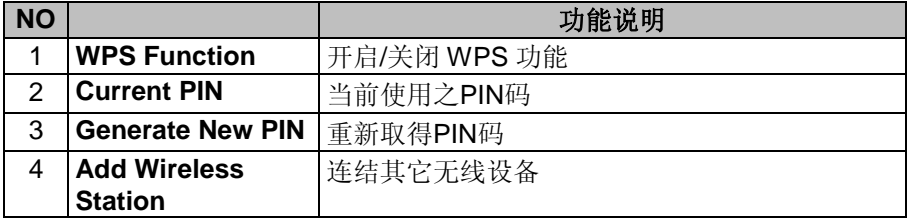

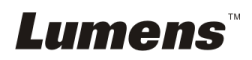

# **8.2.1.3 Advanced**

进阶设定

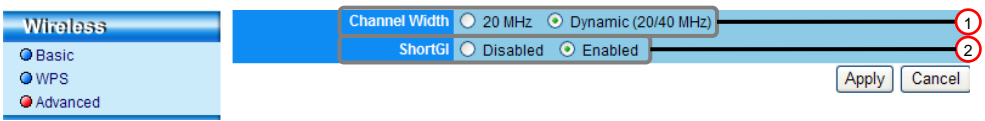

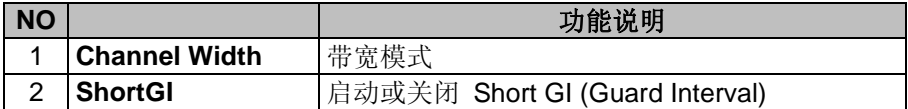

# <span id="page-57-0"></span>**8.2.2 System**

### **8.2.2.1 LAN**

网络设定页面

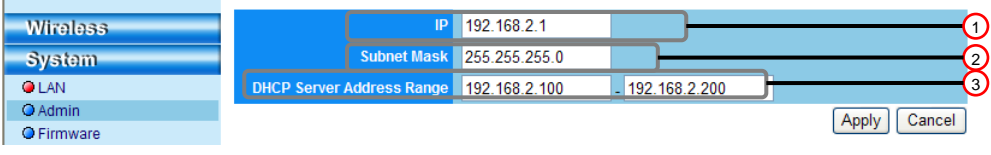

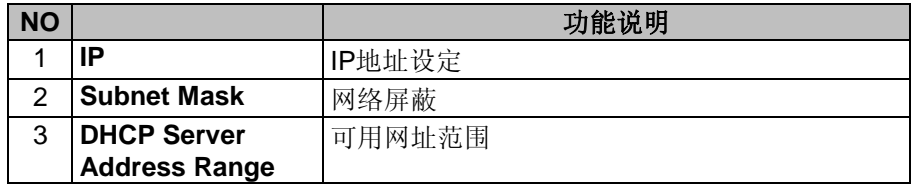

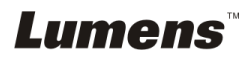

### **8.2.2.2 Admin**

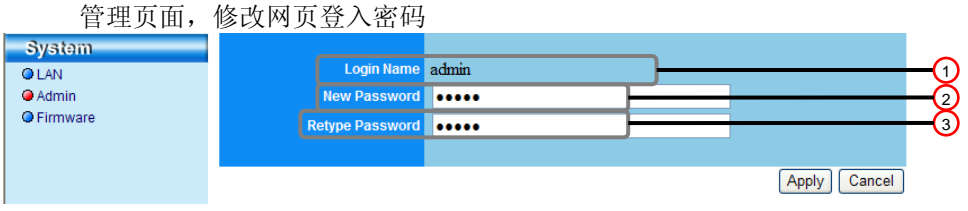

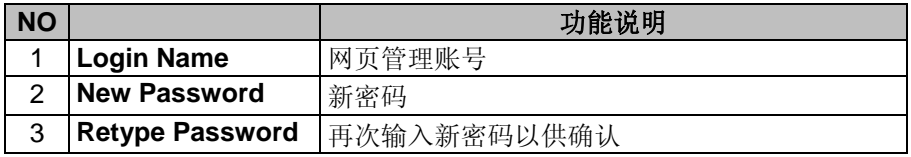

### **8.2.2.3 Firmware**

此页面可进行软件更新、恢复默认值及重新启动机器

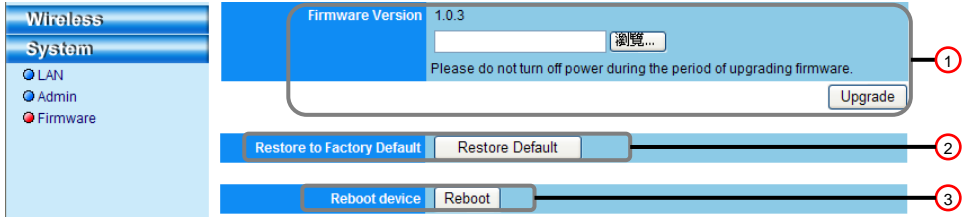

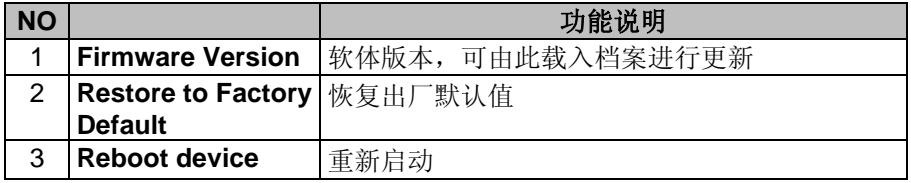

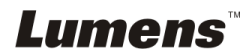

# <span id="page-59-0"></span>第 **9** 章 常见故障排除

本章说明使用 DC-A11 时常遭遇的问题,提供建议解决方案,仍无法解决问题时, 请洽经销商或服务中心。

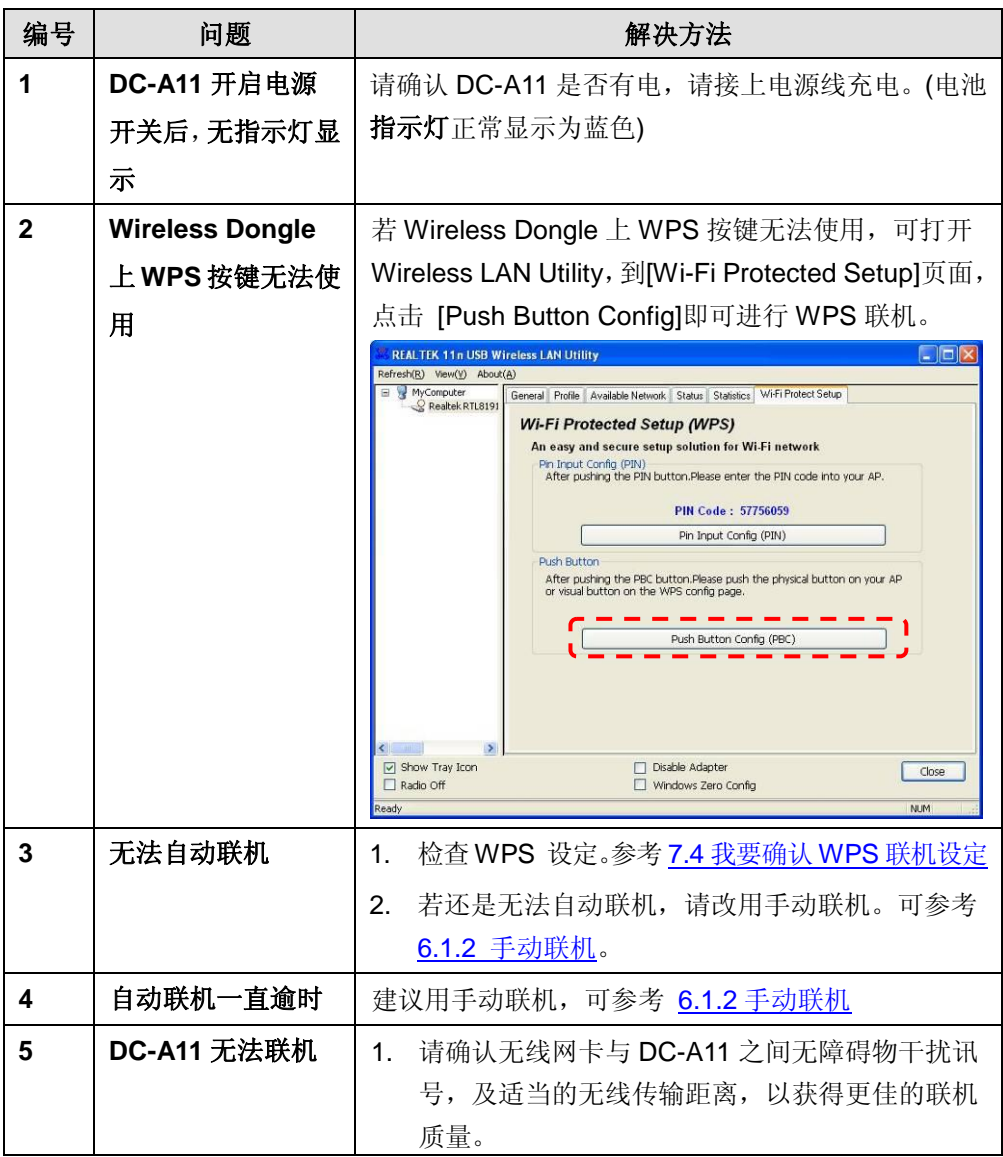

**Lumens** 

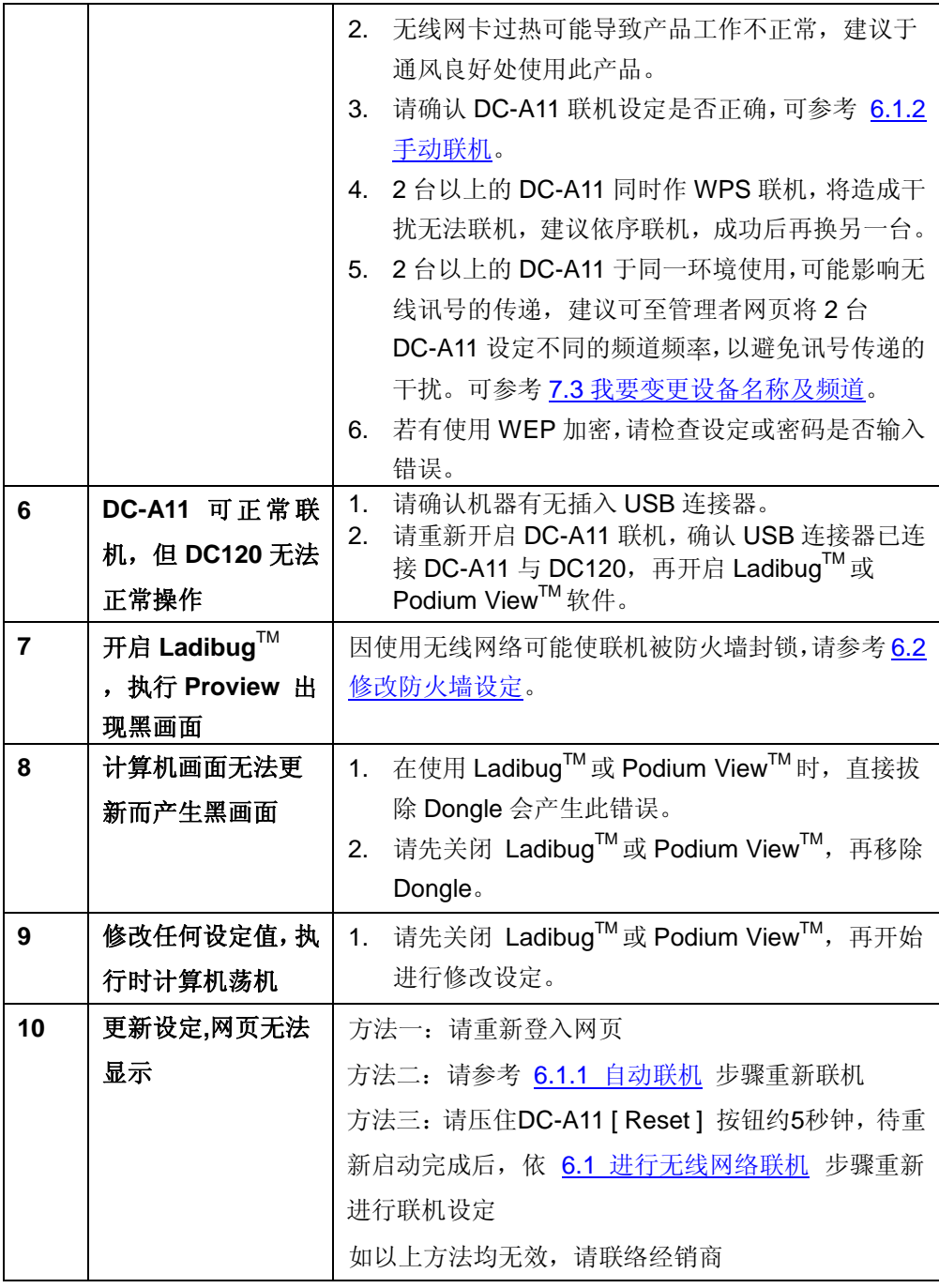

**Lumens** 

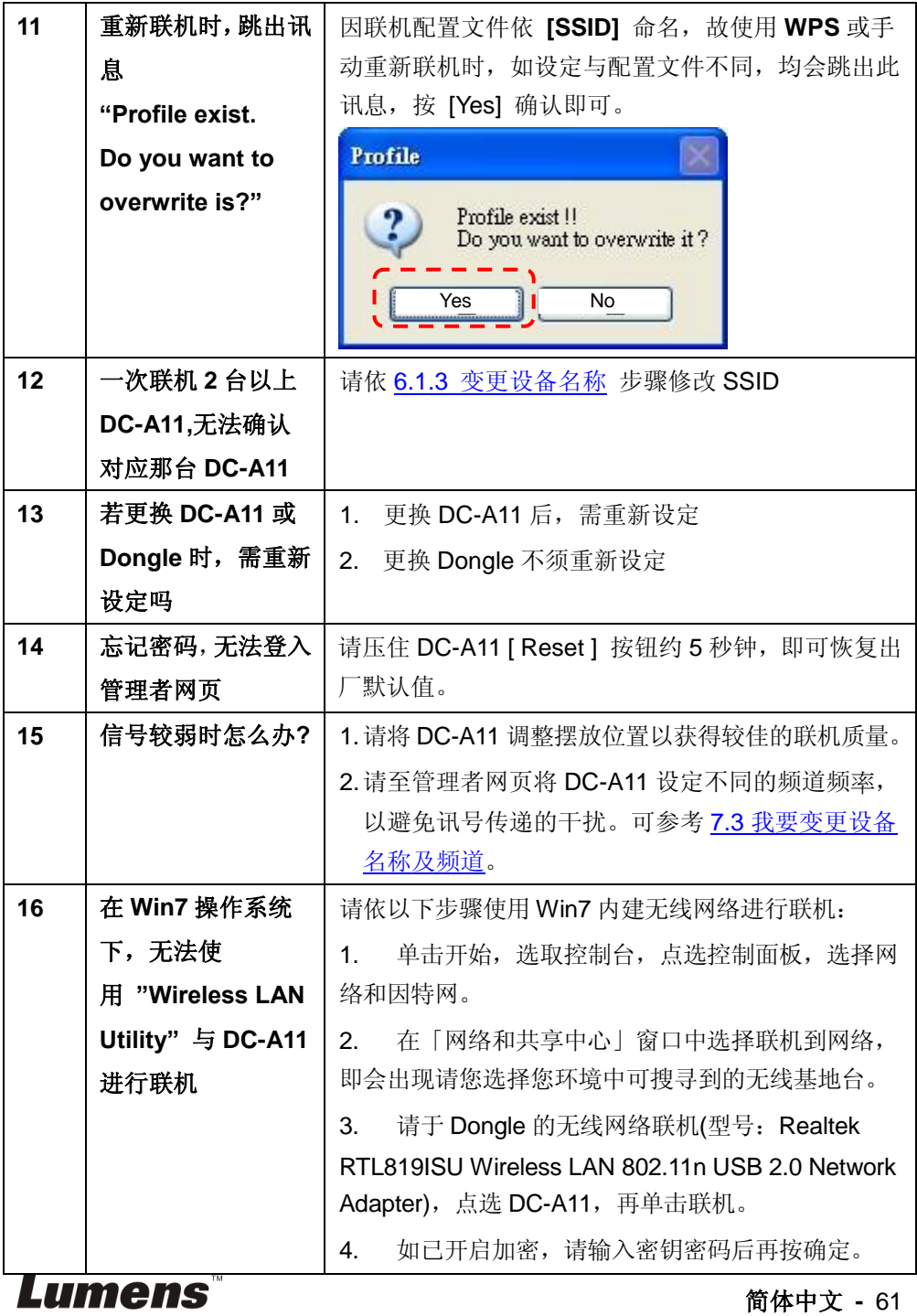

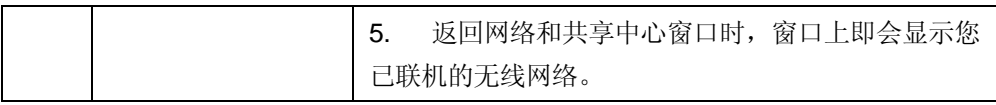

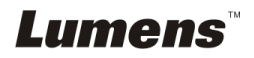